## 目錄:

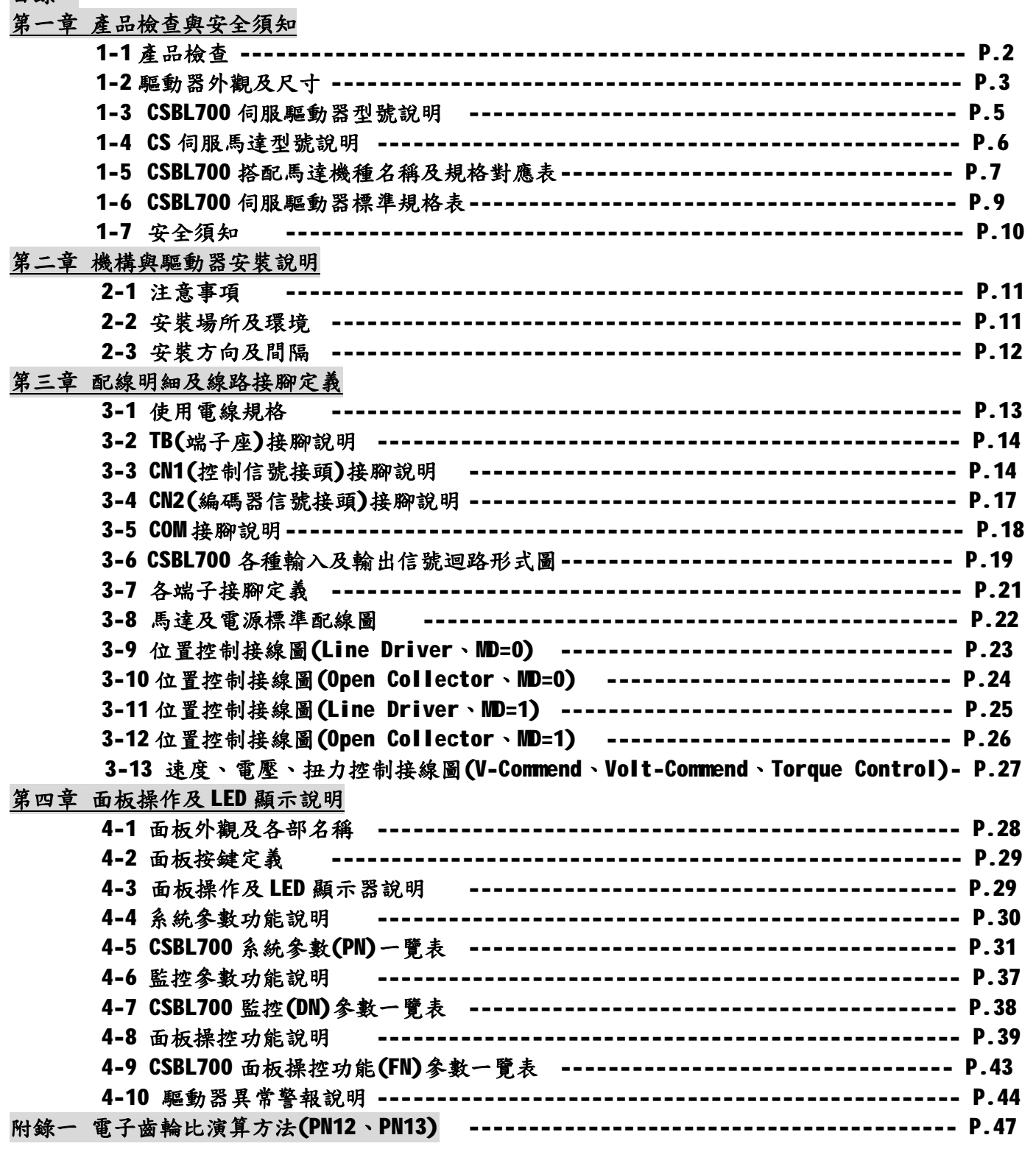

## 第一章 產品檢查與安全須知

## **1-1.** 產品檢查

為維護您的權益,請在開啟包裝後詳細檢查以下所列之項目:

- 1. 檢查驅動器型號是否與包裝上所記載相符。
- 2. 檢察外觀上是否有任何損壞或刮傷。
- 3. 是否有螺絲鬆動或脫落之情形發生。
- 4. 檢查配件是否齊全(配件清單如下列)

\* 如有上述之情形發生,敬請聯絡經銷商處理。

※主體及配件清單:

- 1. **CSIM CSBL700** 伺服驅動器。
- 2. 編碼器中繼線:一端連接馬達編碼器接頭,另一端連接至驅動器之CN2接頭。
- 3. 馬達UVW中繼線:一端連接馬達UVW接頭,另一端連接至驅動器UVW端子台。
- 4. D型37PIN接頭(公):連接驅動器CN1端子。
- 5. D型37PIN保護蓋。

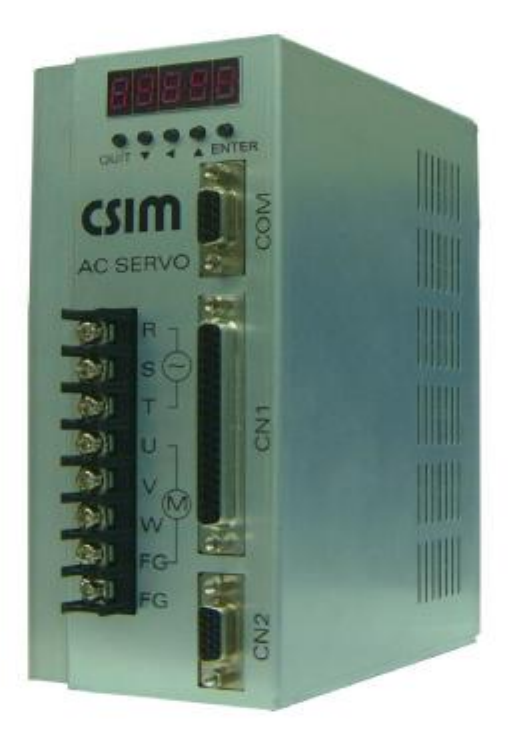

## **1-2.** 驅動器外觀及尺寸

驅動器外觀及各部名稱:

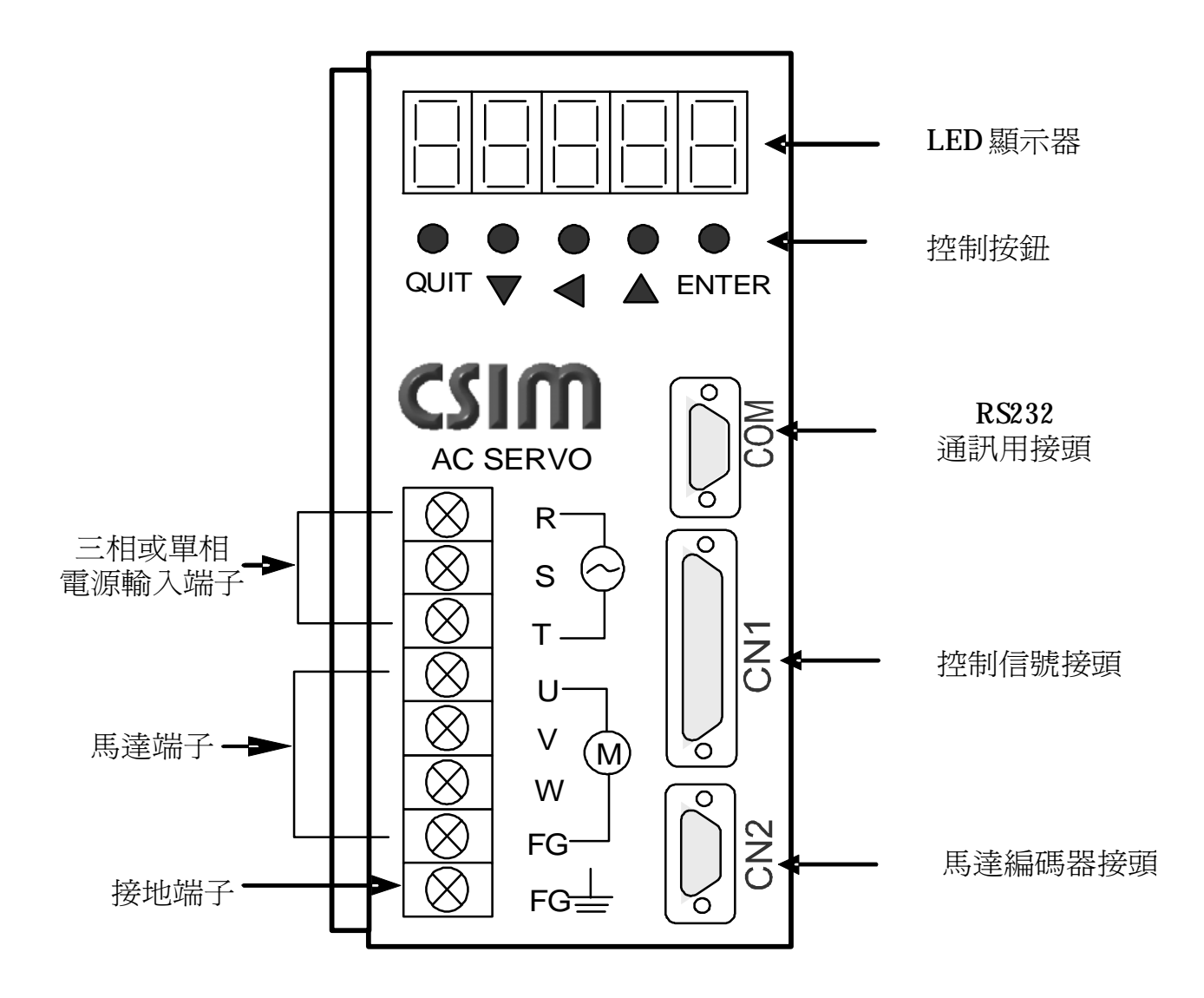

3

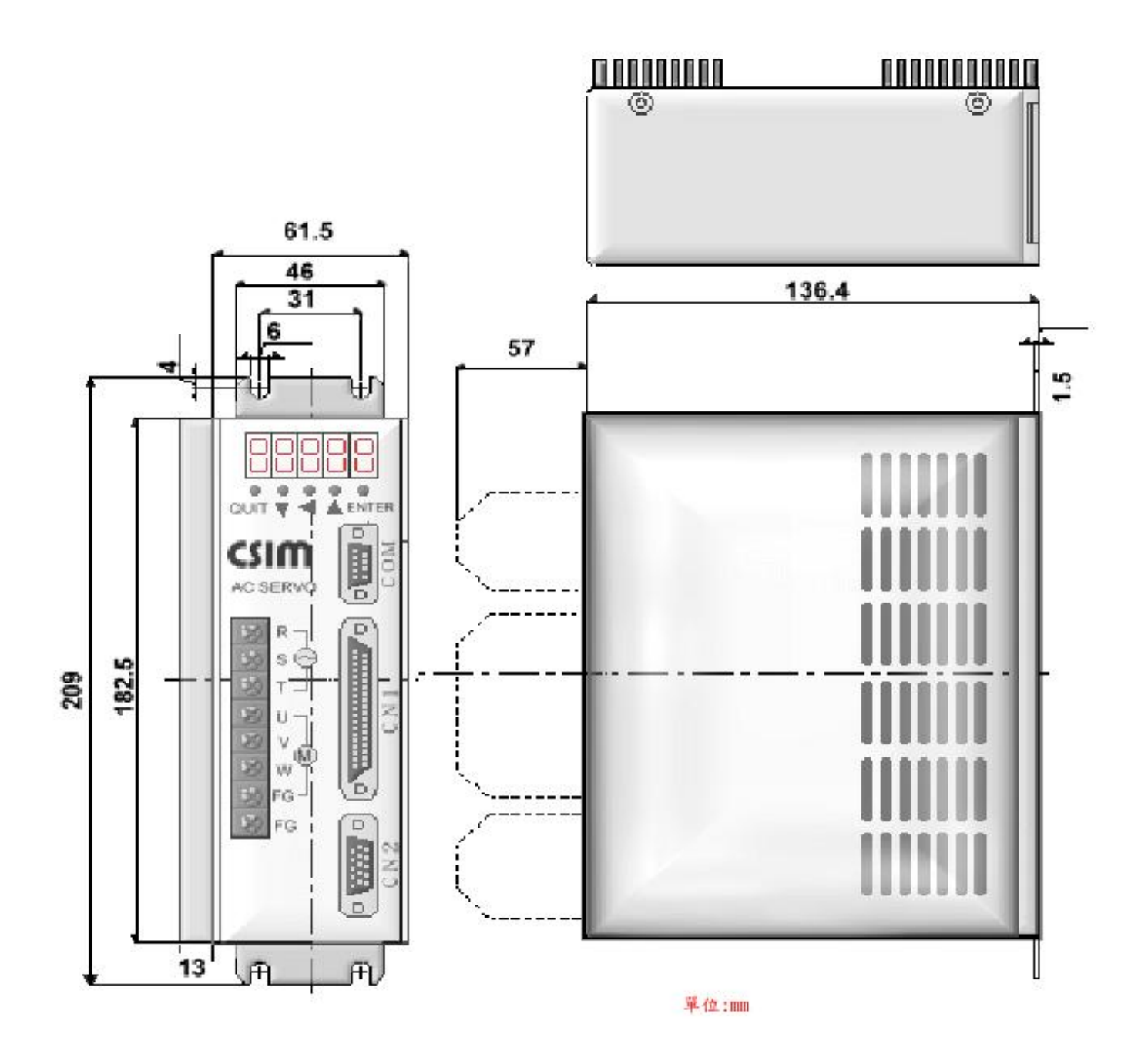

## **1-3. CSBL700**伺服驅動器型號說明

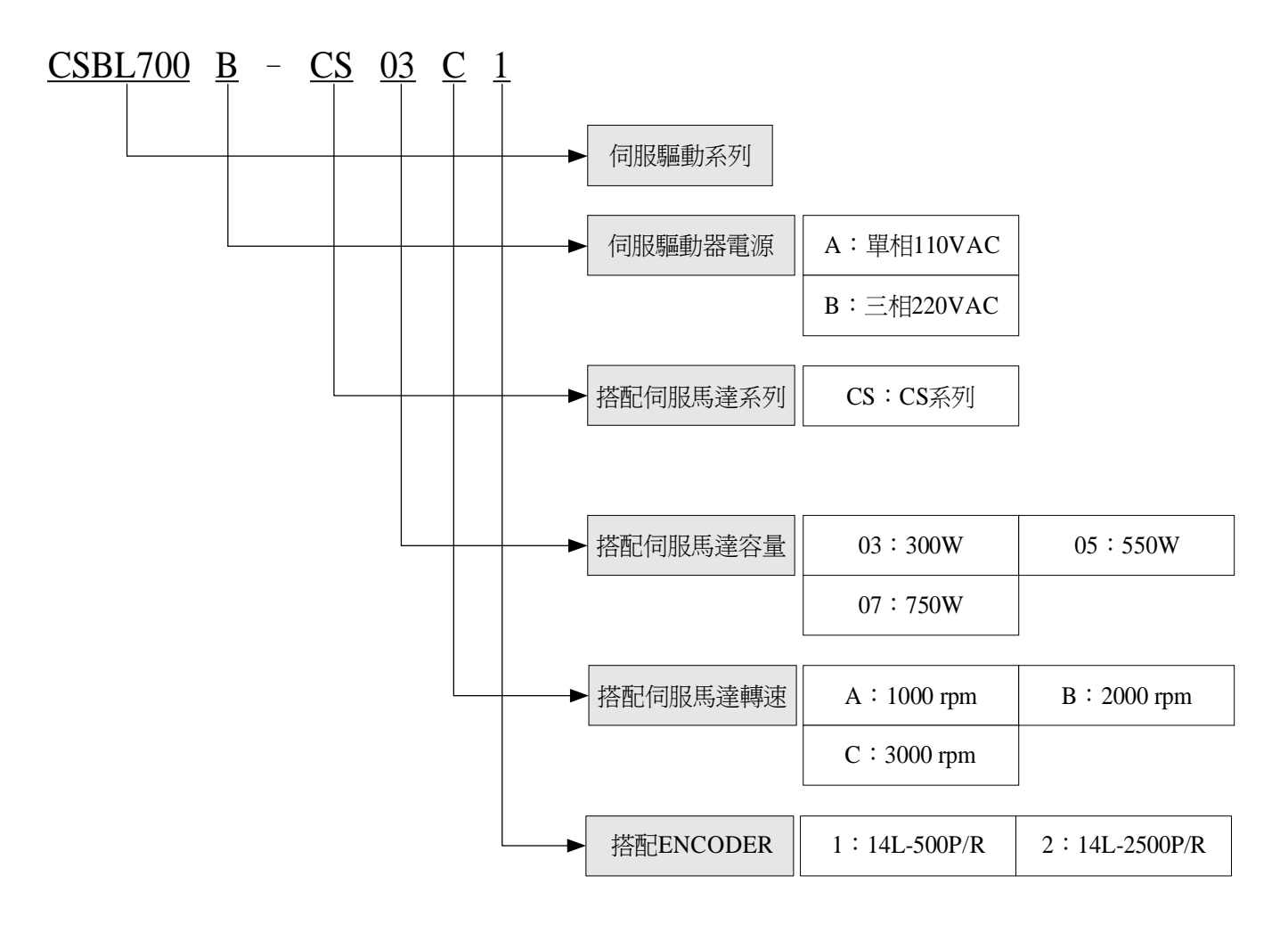

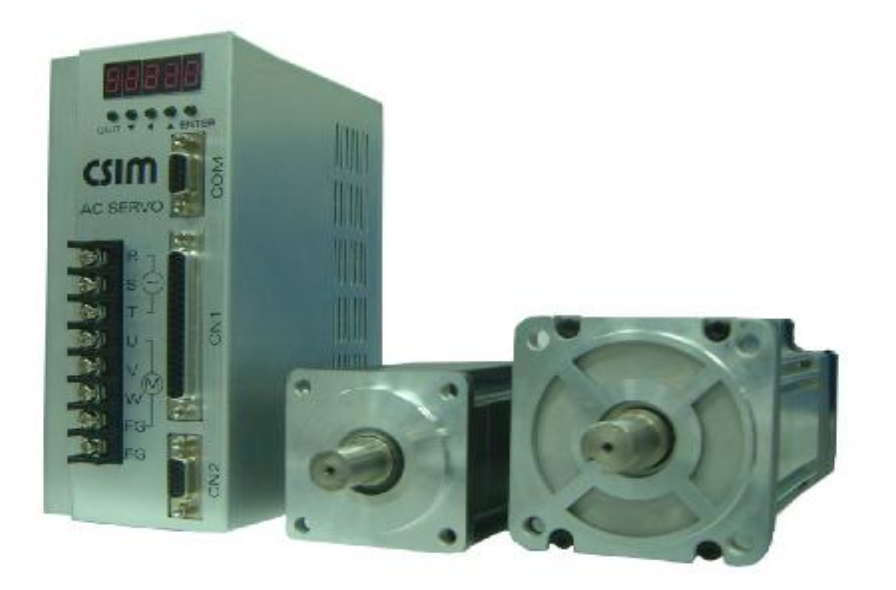

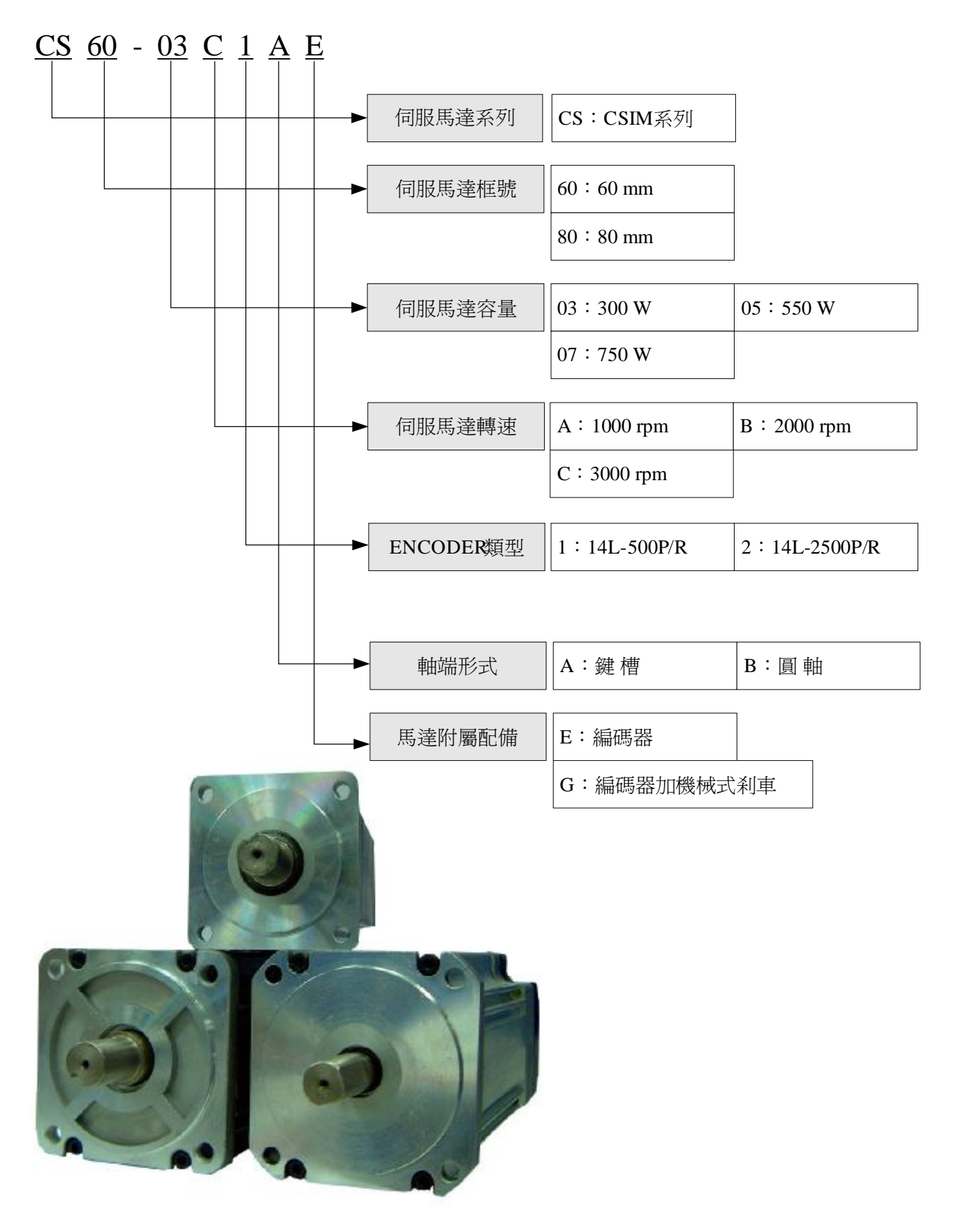

6

## **1-5. CSBL700** 搭配馬達機種名稱及規格對應表

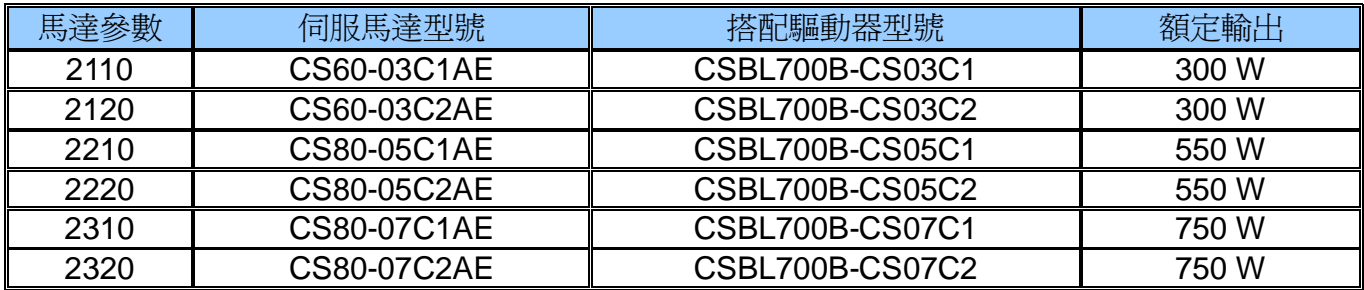

CS60 系列伺服馬達尺寸圖及規格表:

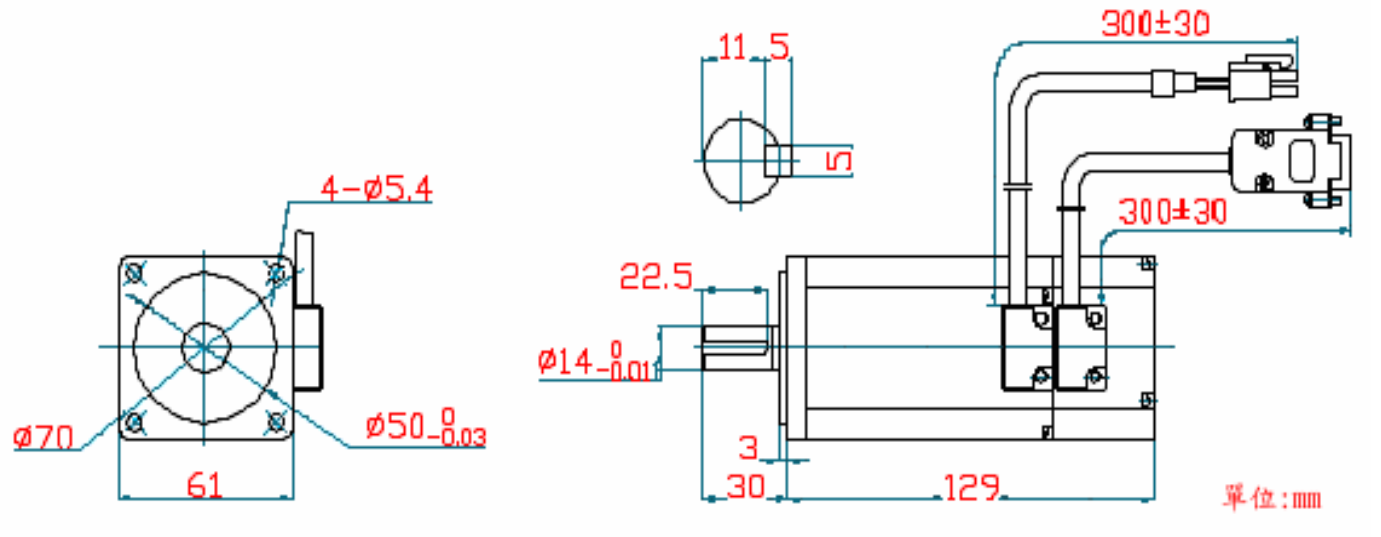

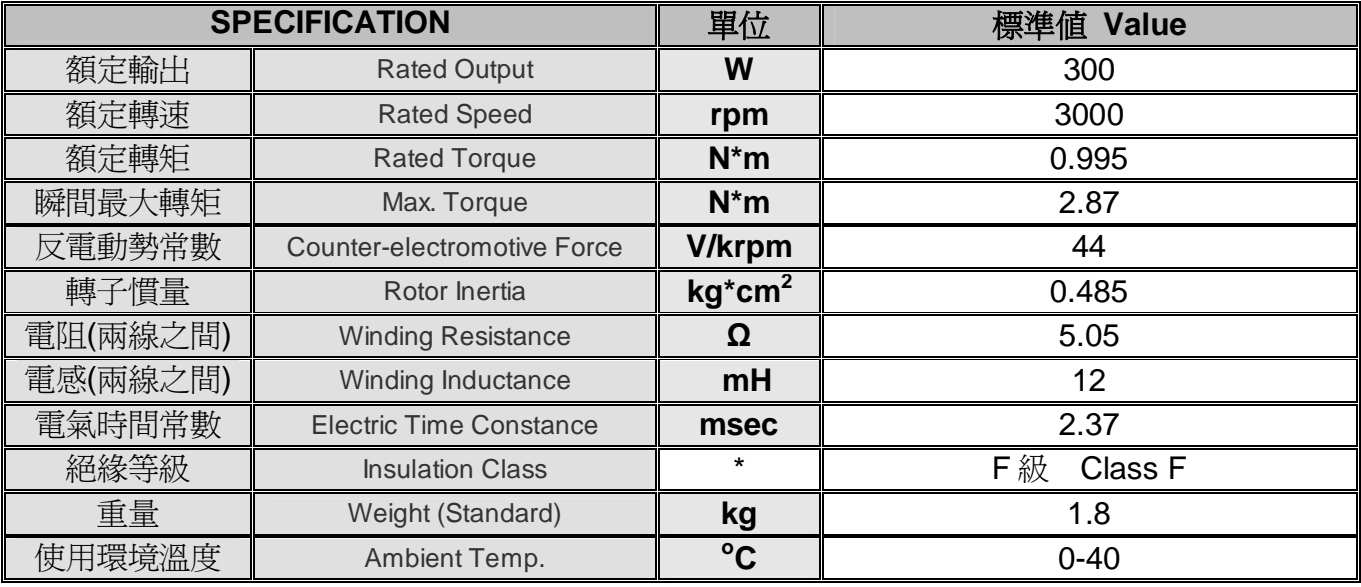

CS80 系列伺服馬達尺寸及規格表:

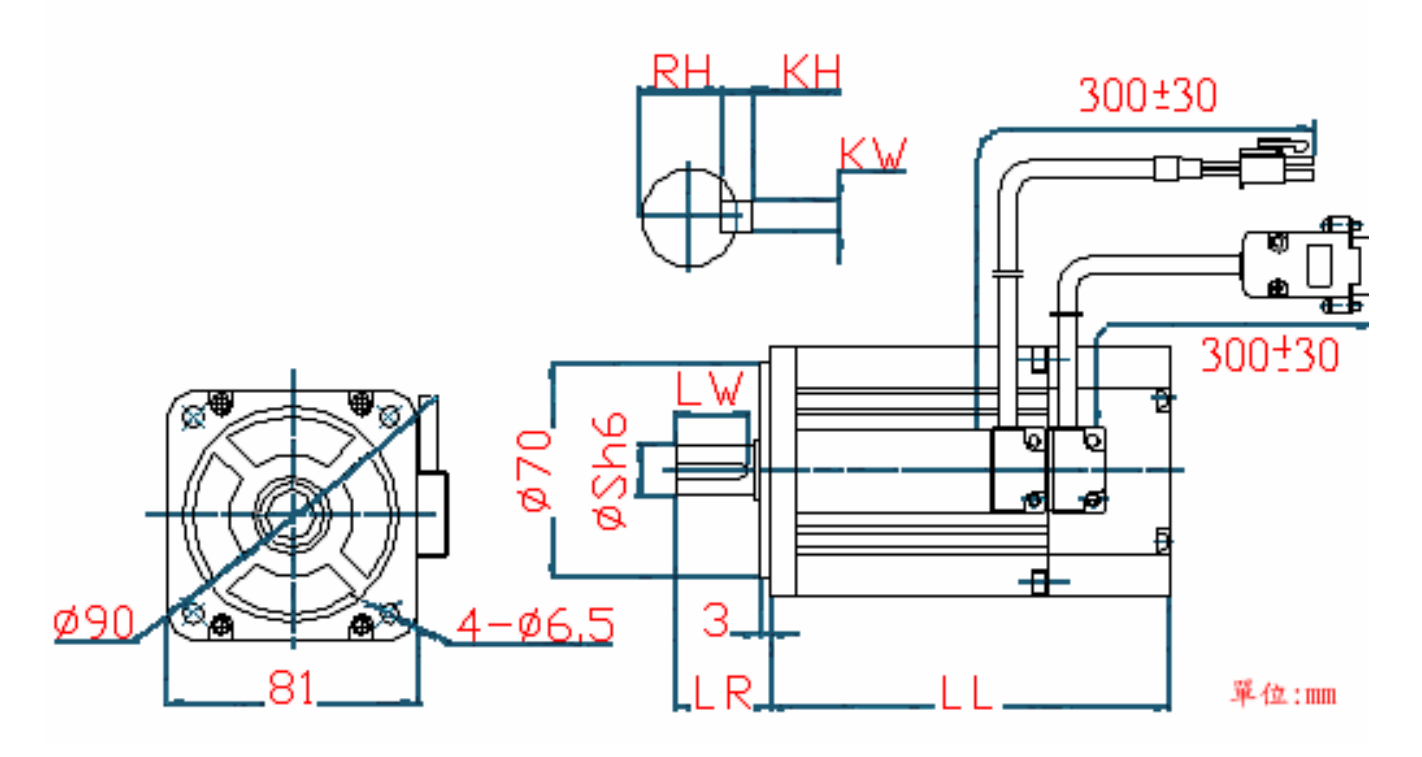

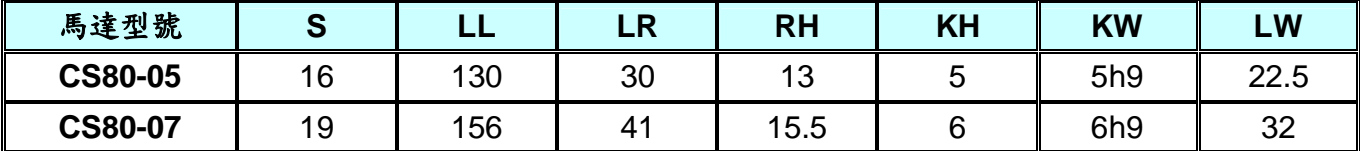

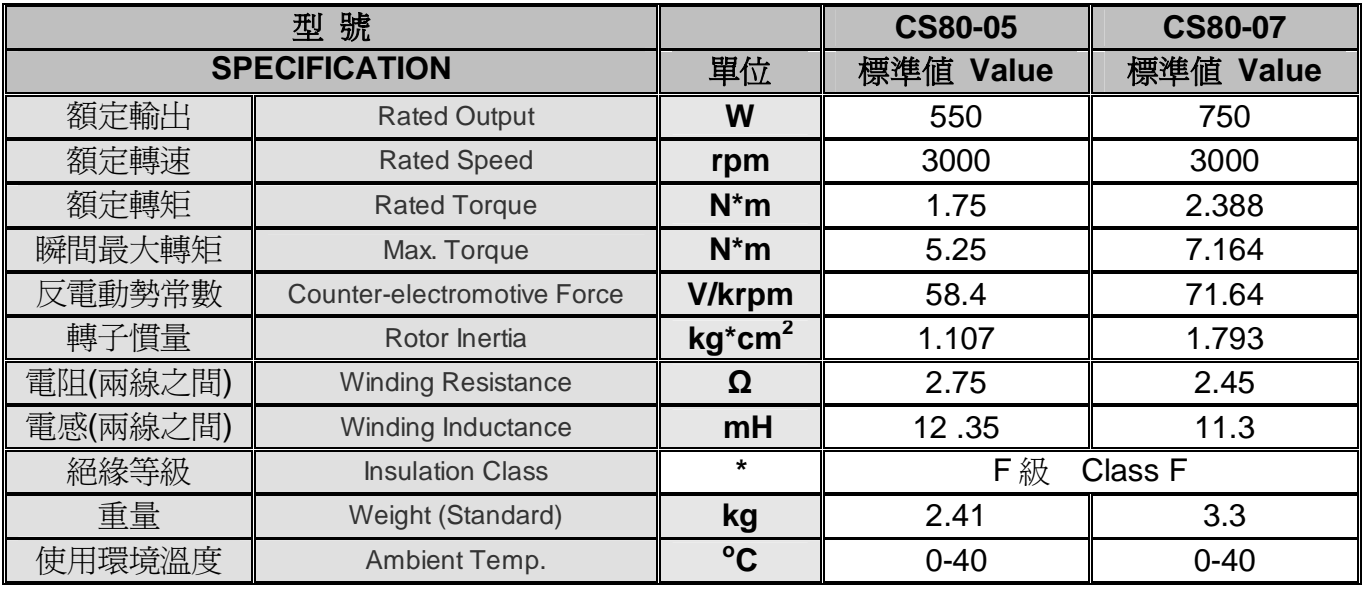

# **1-6. CSBL700** 伺服驅動器標準規格表

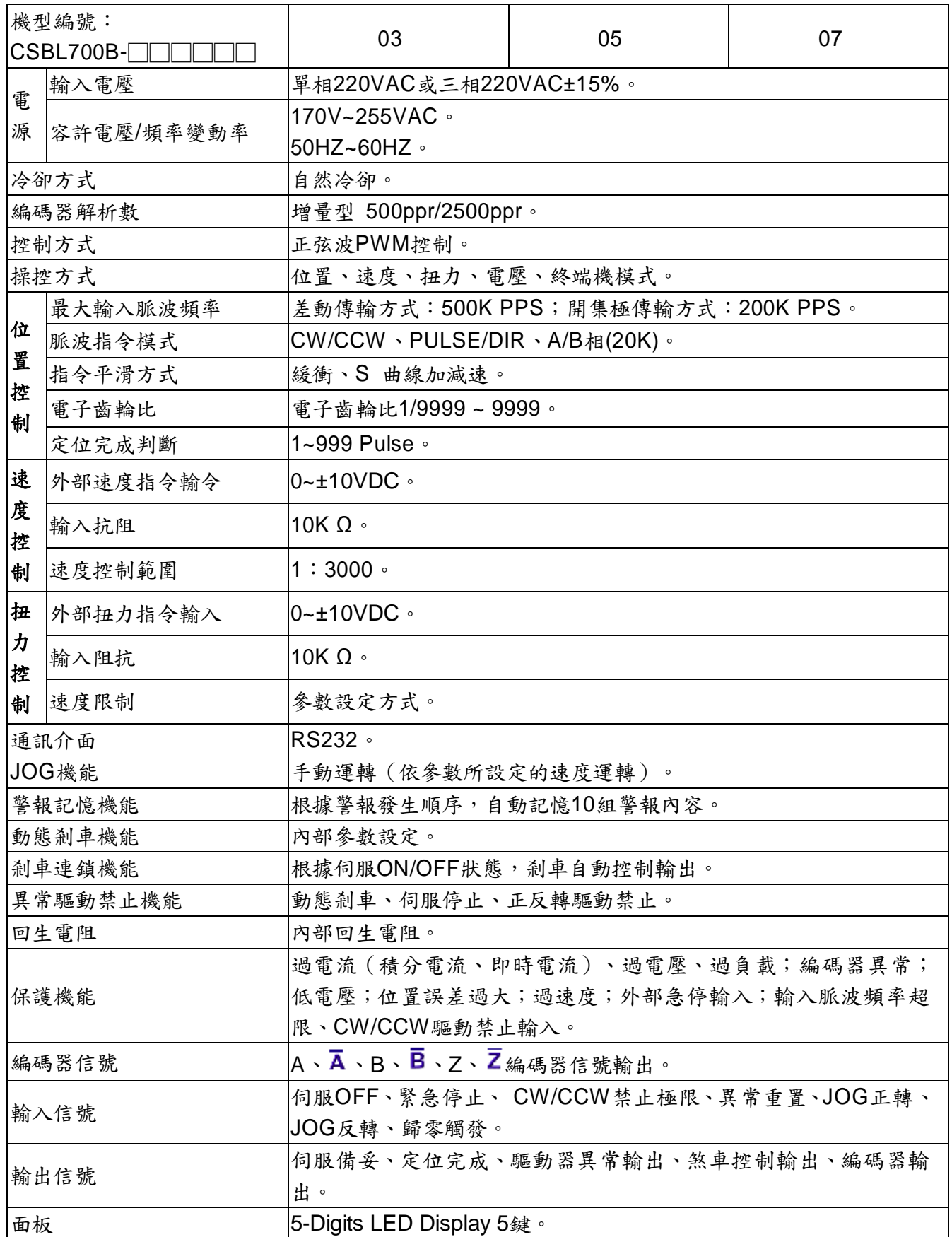

### **1-7.** 安全須知

※由於CSBL700激磁後內部帶有高壓電。故如有操作不當,將會危及驅動器及機構。故敬請詳細閱讀及 遵守以下記註事項。

- 1. 請勿在受潮、腐蝕性氣體、揮發性氣體的環境下操作或者靠近可燃物品,避免引起火災。
- 2. 請勿將手或是其他物體觸碰驅動器內部,避免觸電或燙傷。
- 3. 請勿對電纜線施加重力或者拉扯和刻意扭曲,避免造成觸電及短路。
- 4. 驅動器、馬達和機構務必連接地,以免造成觸電。
- 5. 請確實檢查驅動器在設置或組裝上的穩固性,以免造成觸電及機構受損。
- 6. 移動驅動器或安裝配線時,敬請務必先切斷電源,靜待1分鐘後再進行作業,避免造成觸電。
- 7. 連接線路時,敬請務必參照說明書上規定馬達電源規格、編碼器線路,避免機構受損。
- 8. 配線作業務必由專業的技術人員實施,避免觸電。
- 9. 請勿過度調整或變更驅動器的增益參數。(如:**SR30**、**SR31**、**SR32**…等參數)
- 10. 為保護驅動器本身之功能及維護使用者售後服務之權益。請勿自行進行改造、分解、修理。如有操作 上之問題,敬請直洽經銷商。
- 11. 當出現錯誤訊息時,敬請確認障礙已徹底排除,方能再次啟動,避免人員受傷或故障。
- 12. 安裝馬達時,敬請依照說明書內附馬達規格表選購符合規格之馬達,避免機構受損。

## 第二章 機構與驅動器安裝說明

※ 本章說明機構與驅動器安裝內容及注意事項。由於CSBL700伺服驅動器通電時,內部會帶有高壓電。故 使用者在操作時若有不當,將會造成機構及驅動器受損。故敬請詳細閱讀此章節備註事項。

### 2-1. 注意事項

- 1. 馬達與驅動器之接線請勿拉緊。以免馬達在運動時之震動,導致驅動器內部受損。
- 2. 固定驅動器時,請確實檢查每處固定處是否已確實固定完成。
- 3. 馬達軸心與機構連結時,請確定馬達軸心與機構架設無誤。且與連軸器連接空隙無過大過小之狀 況。
- 4. 請確實檢查馬達、編碼器以及電源輸入線是否符合製造商規格,以及是否有受損或不堪使用之情 形。
- 5. 如在安裝期間,有無法排除之障礙。敬請直洽經銷商或原製造商。

### 2-2. 安裝場所及環境

#### ※ 安裝場所:

- a. 通風良好、少濕氣及灰塵之場所。
- b. 無腐蝕性、引火性氣體、油氣、切削液、切削粉、鐵粉等環境。
- c. 無振動的堅固場所。
- d. 無水氣及陽光直射的場所。
- e. 無電磁雜訊干擾之場所。

#### ※ 環境條件:

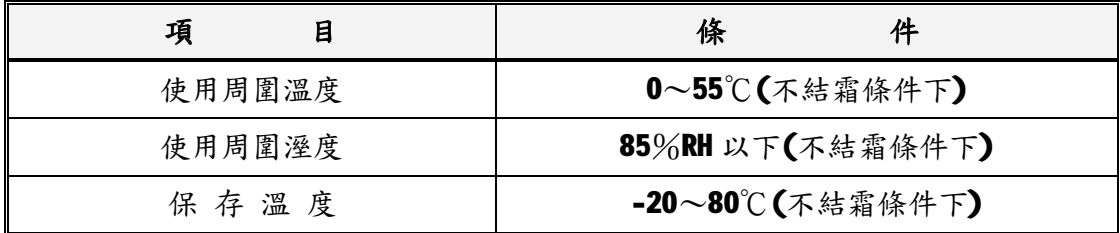

※ CSBL700驅動器在安裝之前請置於原包裝盒內。

若暫時不使用,為了使該產品能夠日後符合本公司保固及維修標準。 保存環境敬請符合上述條件。

### 2-3. 安裝方向及間隔

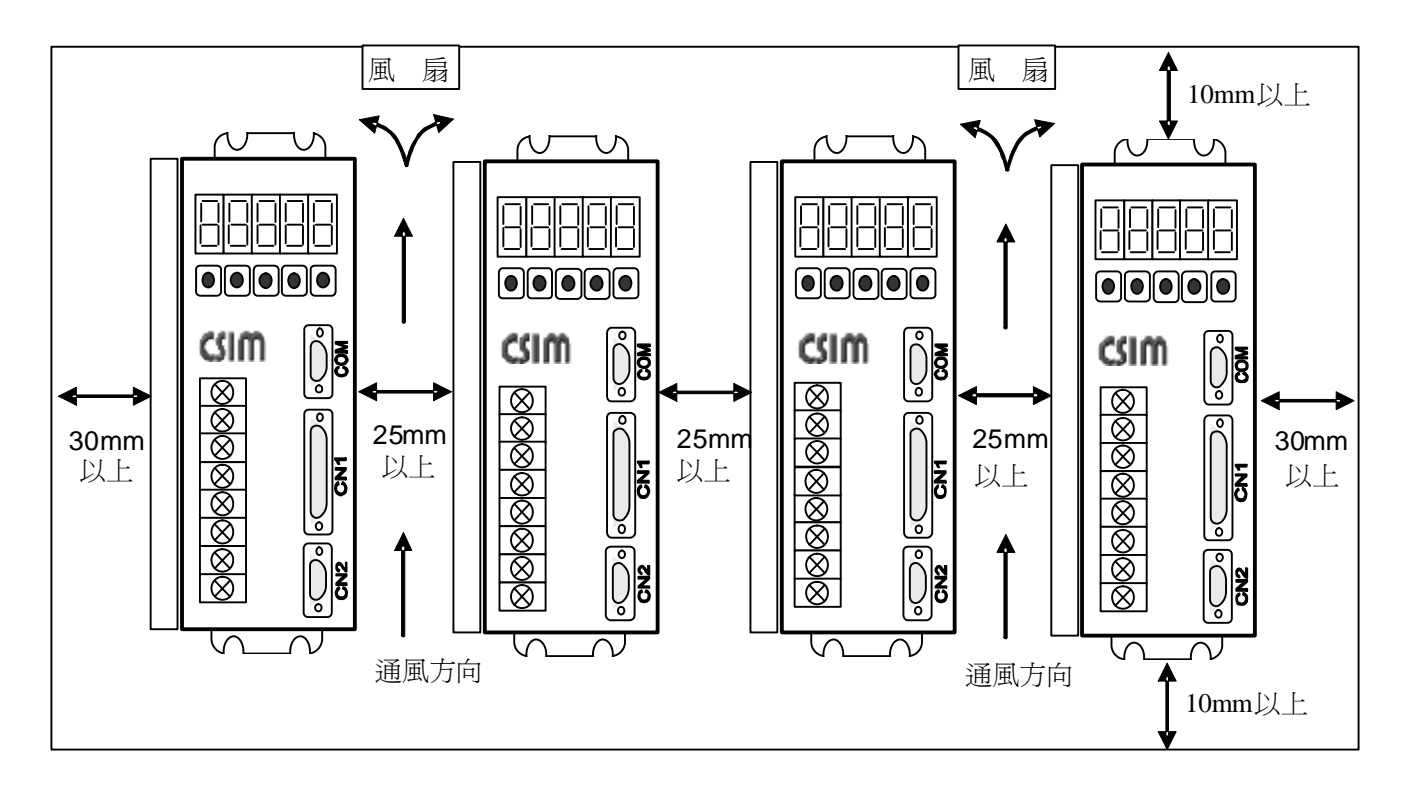

- ※ 注意事項:
	- 1. 本驅動器採用自然對流冷卻方式,各驅動器間隔應至少保持25 mm以上。
	- 2. 在配電箱中需考慮溫升情況,未達有效散熱及冷卻效果,需保留足夠的空間,以取得充分的空氣。
	- 3. 如想要使控制箱內溫度達到一致,需增設散熱風扇等散熱設備。
	- 4. 組裝時應注意避免鑽孔屑及其他異物掉落驅動器內。
	- 5. 安裝時請確實以 M5 螺絲固定。
	- 6. 附近有振動源時,請使用振動吸收器、防震橡膠來作為驅動器的防振支撐。
	- 7. 驅動器附近有大型磁性開關、熔接機等雜訊干擾源時,容易使驅動器受外界幹擾造成誤動作,此 時需加裝雜訊濾波器。

# 第三章 配線明細及線路接腳定義

### 本章說明:**CSBL700**伺服驅動器之相關接線及各種接腳、信號之定義。

## **3-1.** 使用電線規格:

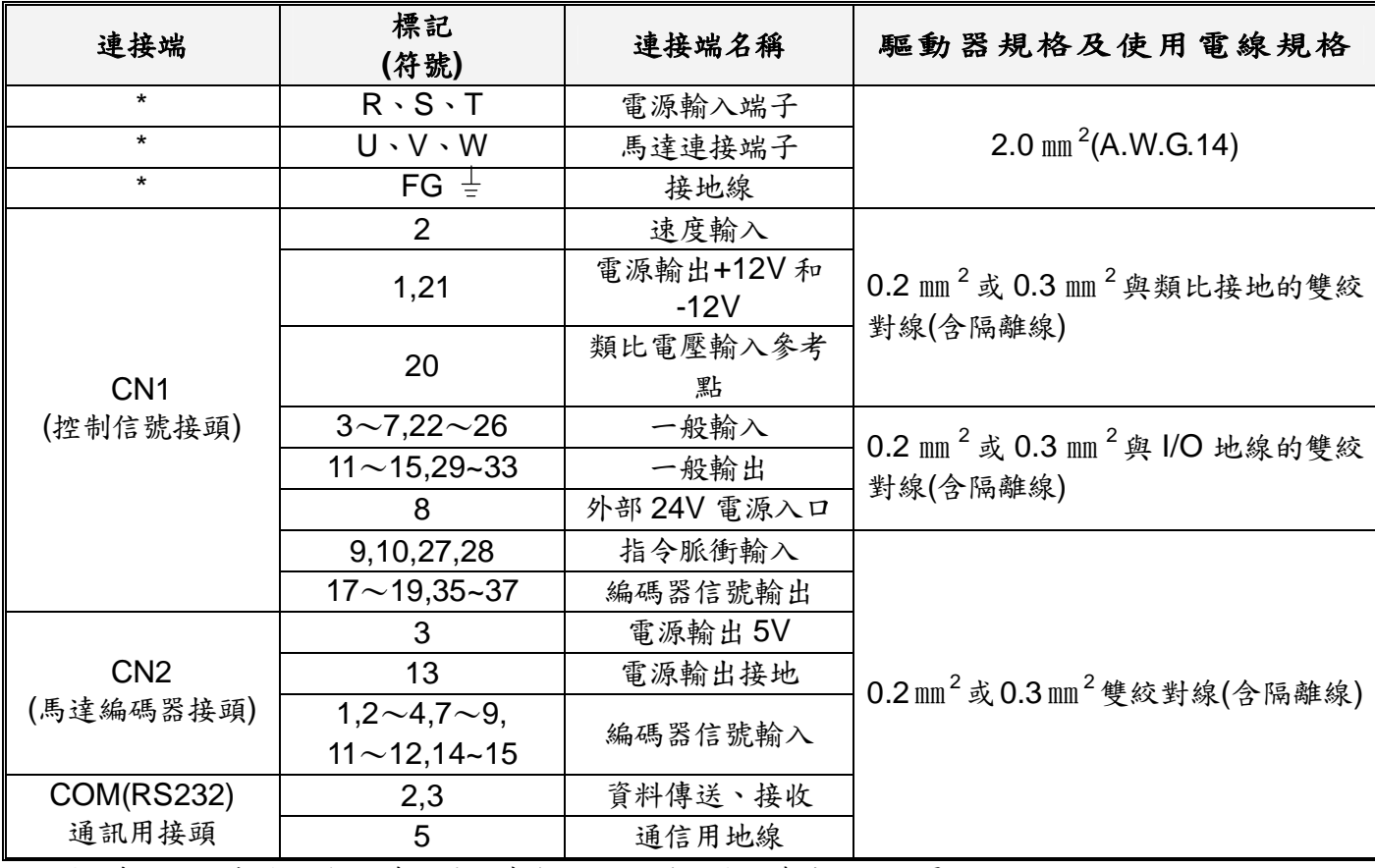

1. 當使用複數台驅動器時,請注意無熔絲開關及電源濾波器之容量。

2. CN1 為 D 型 37PIN 母接頭。

3. CN2 為 D 型 15PIN 三排母接頭。

4. COM(RS232)為 D 型 9PIN 母接頭。

## **3-2. TB**(端子座)接腳說明:

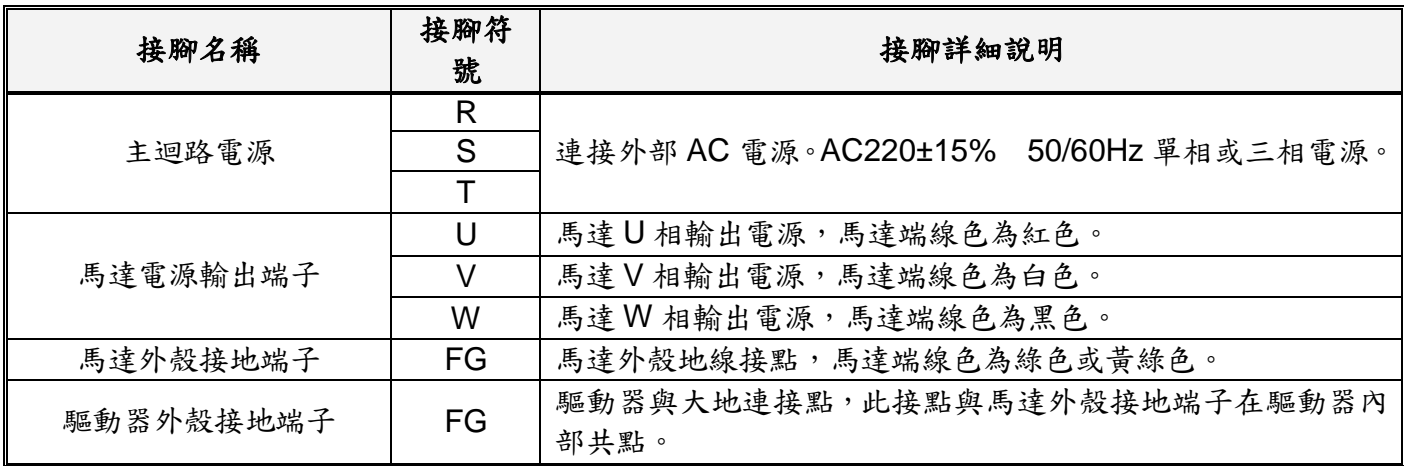

## **3-3. CN1**(控制信號接頭)接腳說明

- \* 適用模式欄字元中,請參照參數 PN01。
	- 0:脈波輸入控制模式(無加減速) 1:脈波輸入控制模式(有加減速)
	- 2:速度控制模式 3:電壓控制模式
	- 4:扭力控制模式 5:終端機模式
	- A:全部有效
- \* I/O 類型所示迴路形式代碼請照 3-2-1 之 I/O 配線圖。

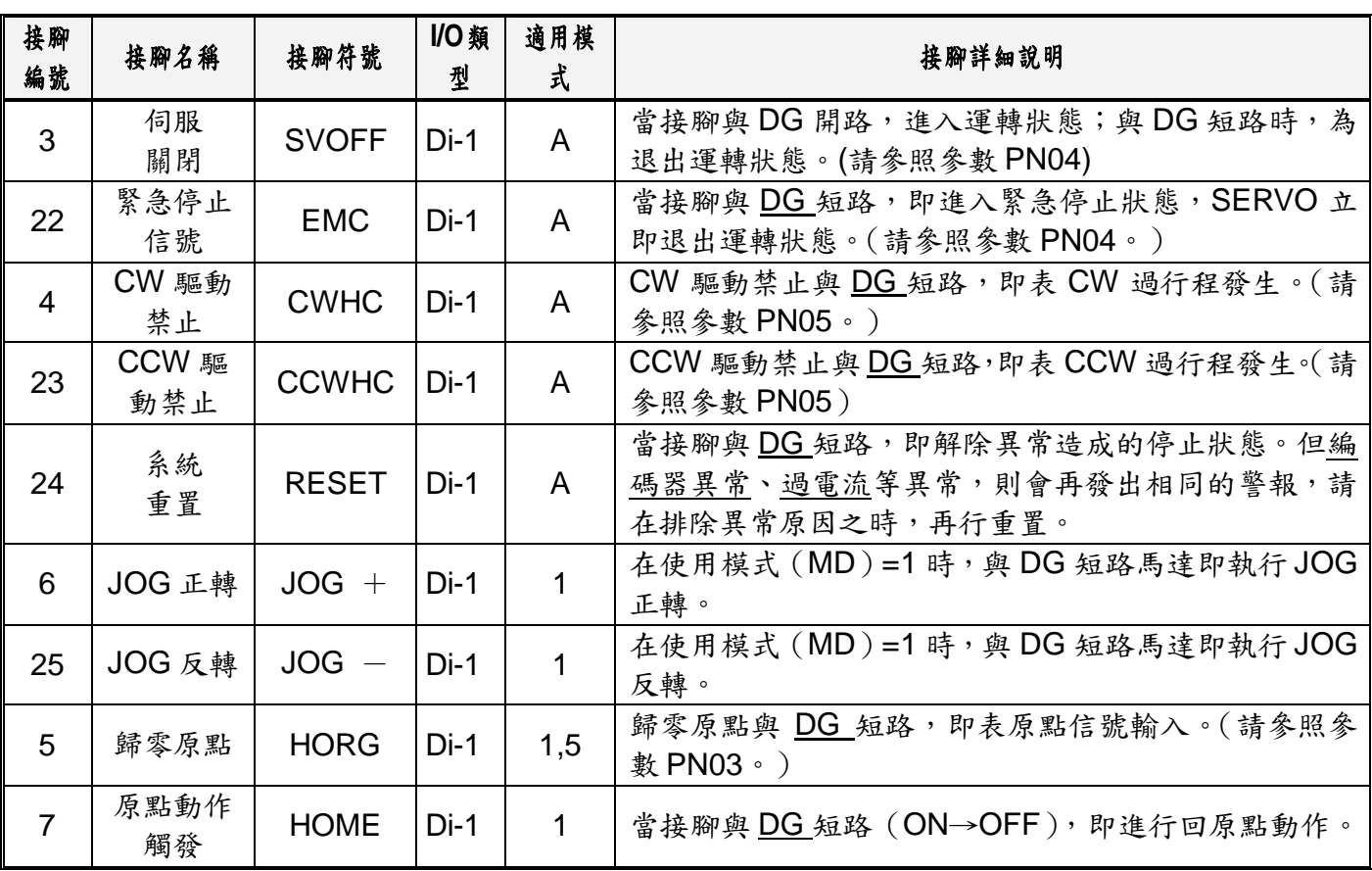

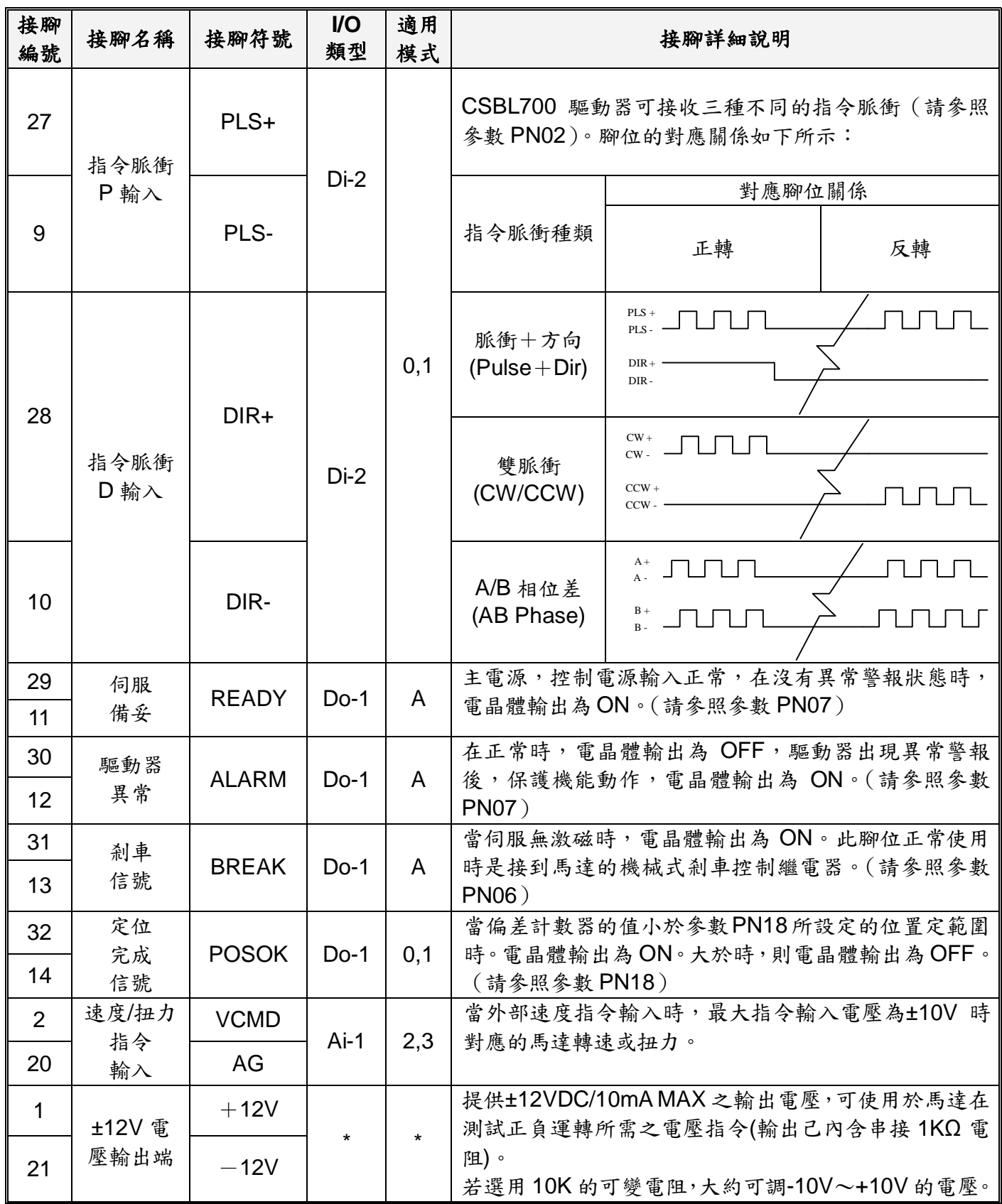

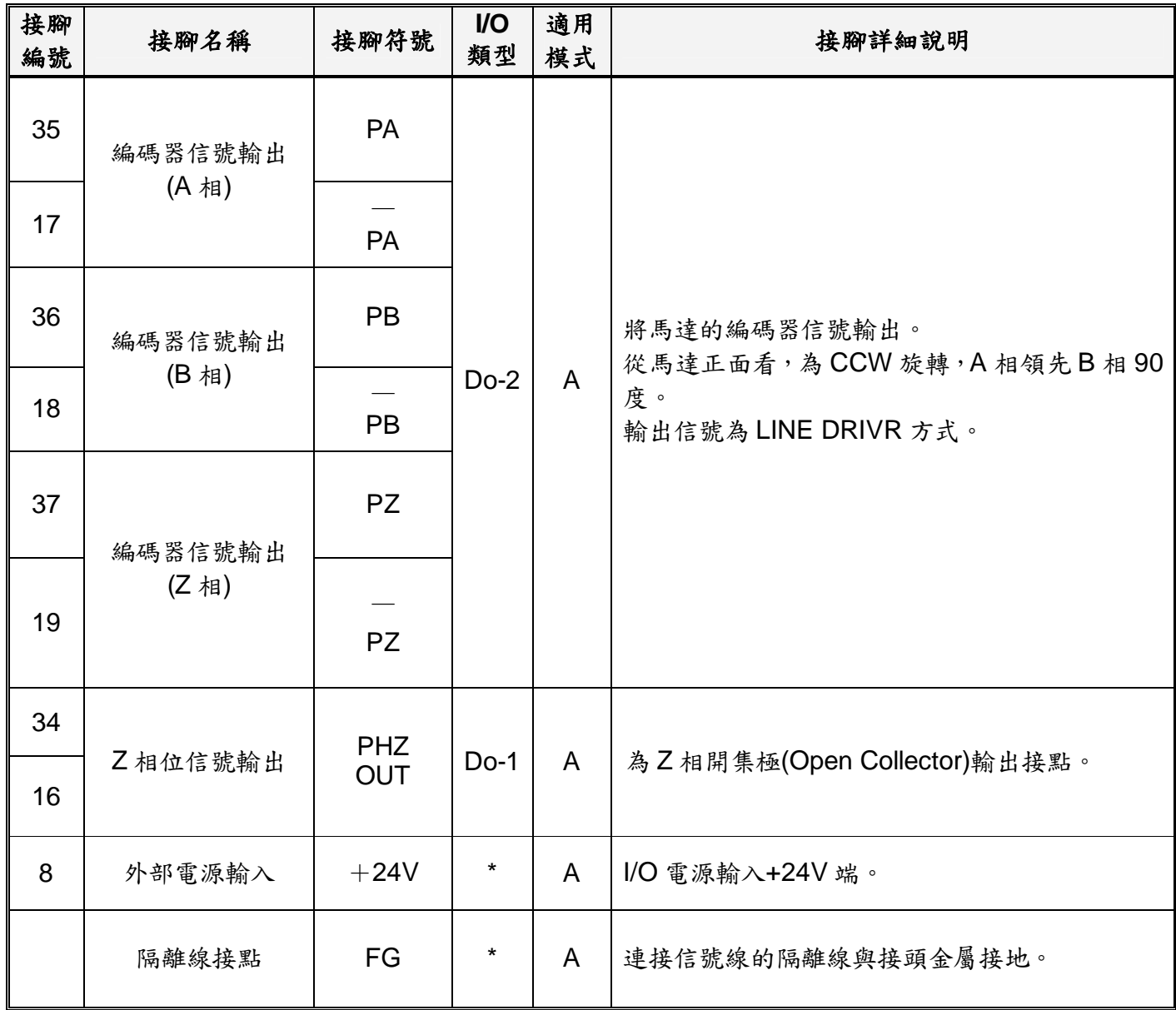

# **3-4. CN2**(編碼器信號接頭)接腳說明

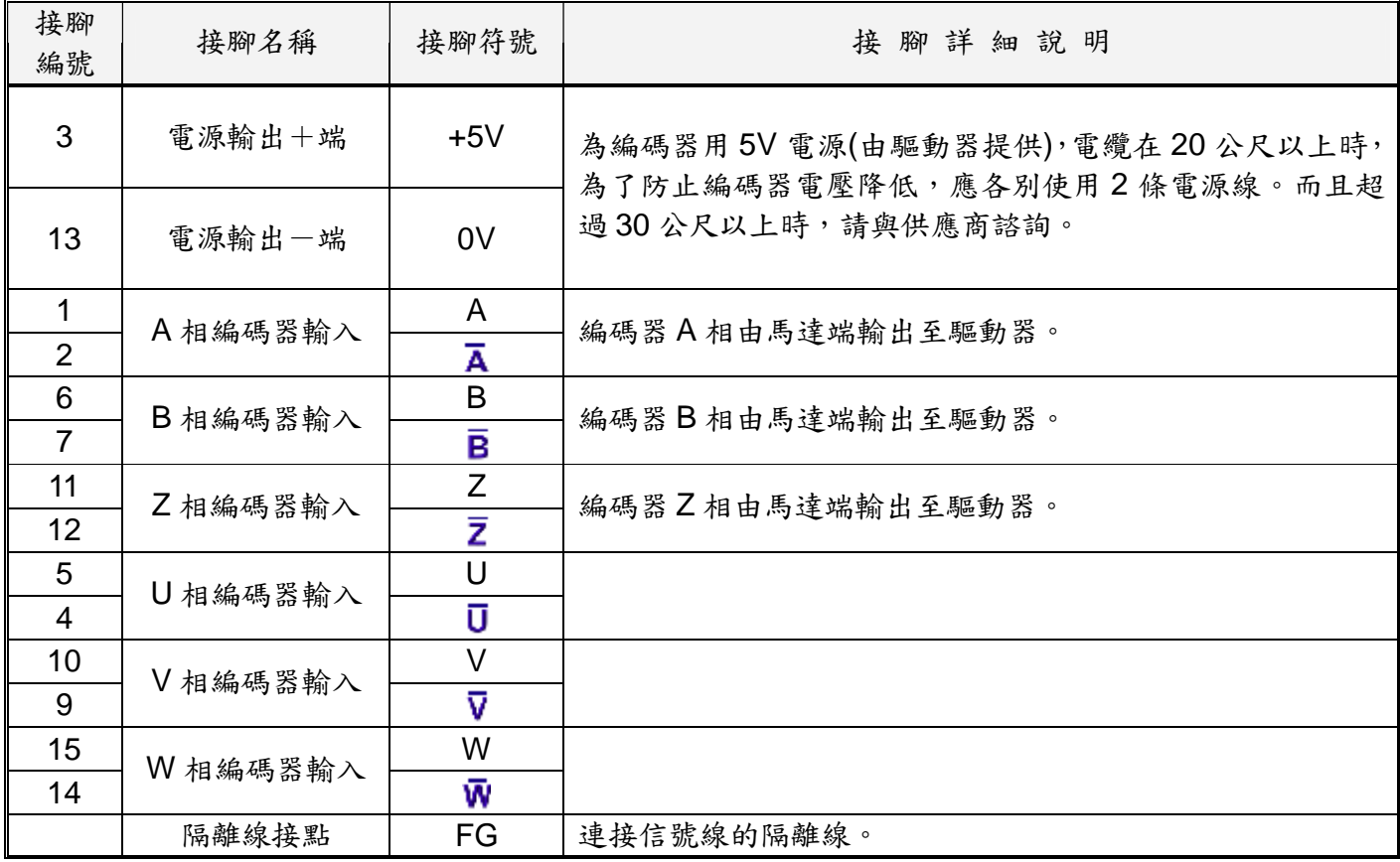

## **3-5. COM** 接腳說明

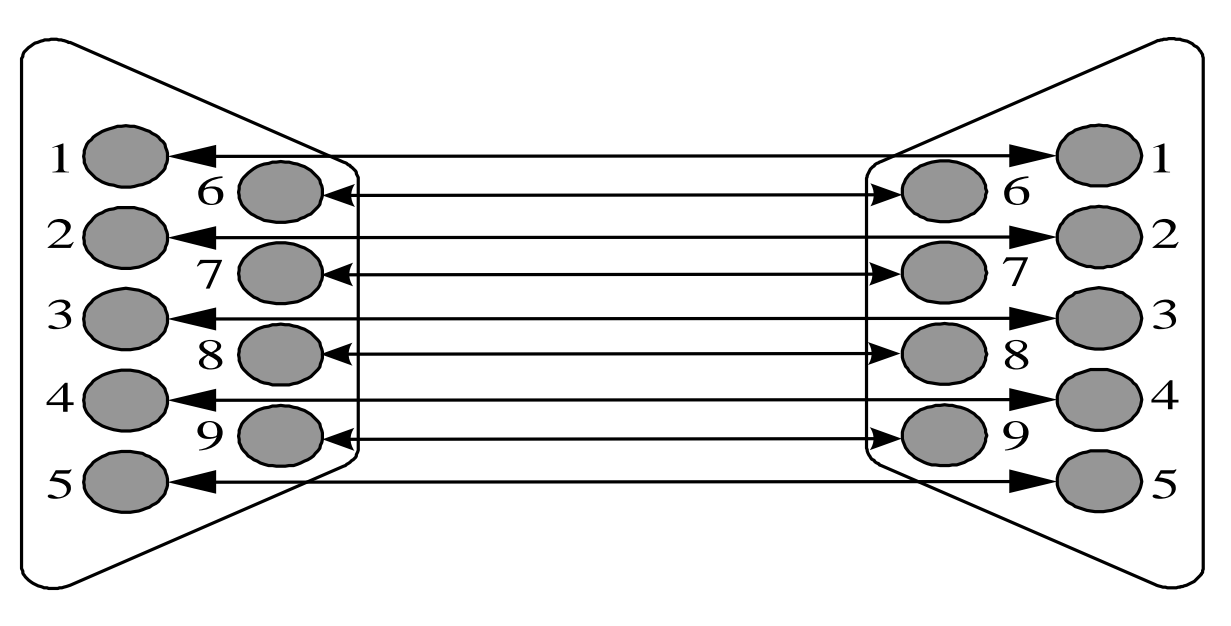

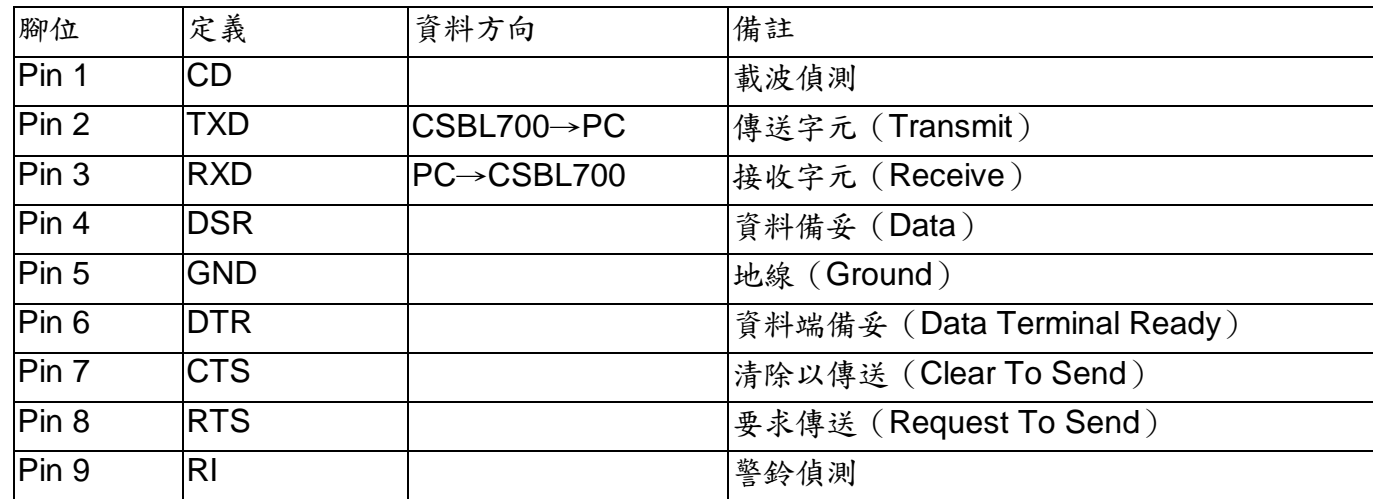

- 1. CSBL700 與 PC 之 COM 埠相連使用 1 對 1 延長線即可。
- 2. CSBL700 <sup>的</sup> COM 埠使用參數如下:每秒傳輸位元: **<sup>9600</sup>**

資料位元: **8** 同位檢查: 無 停止位元: **1** 流量控制:硬體交握

3. CSBL700 內部已將傳輸電路作過處裡,故使用者只需購買市面上一般 D 型 9PIN 傳輸線, 即可進行連線。

**3-6. CSBL700** 各種輸入及輸出信號迴路形式圖

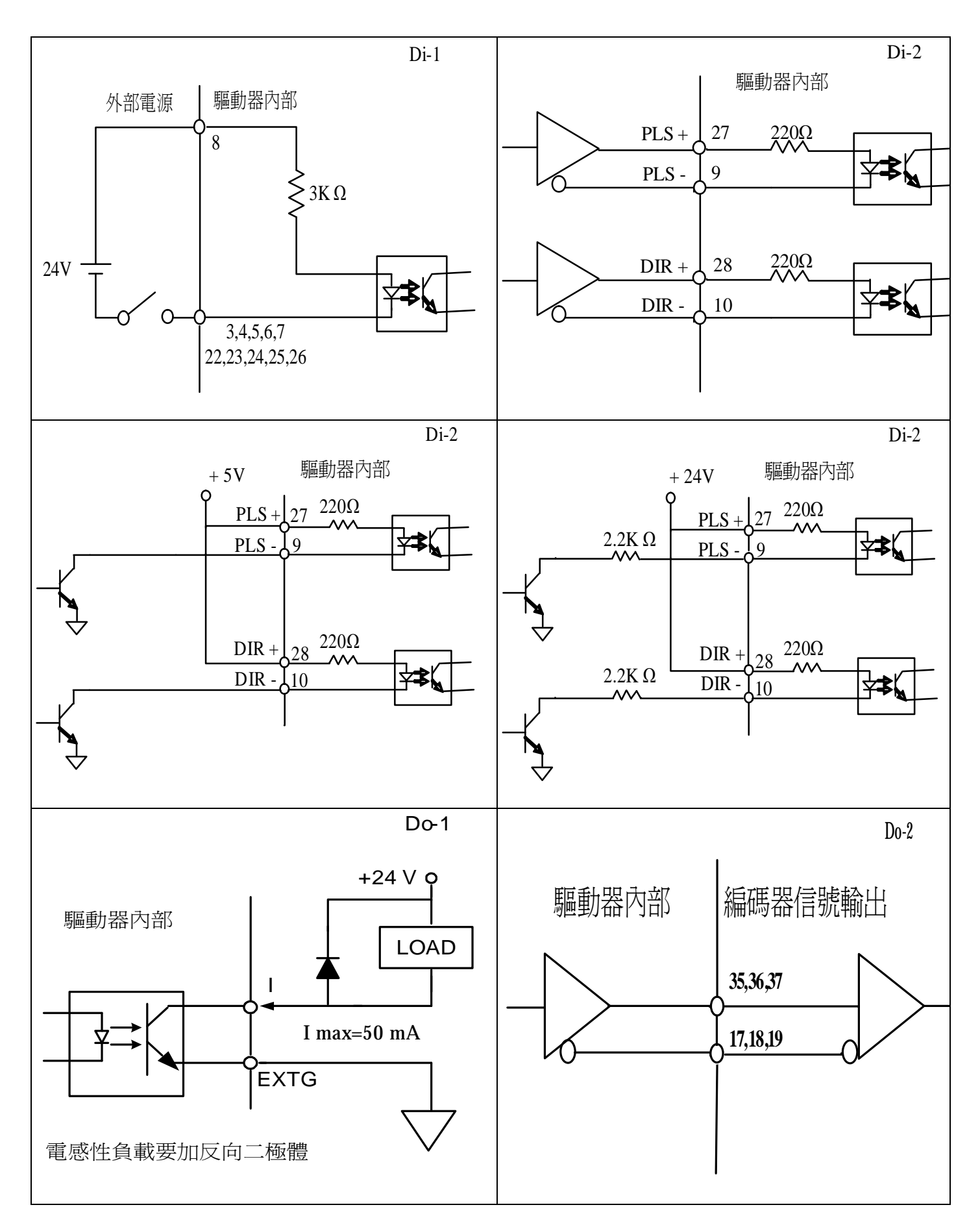

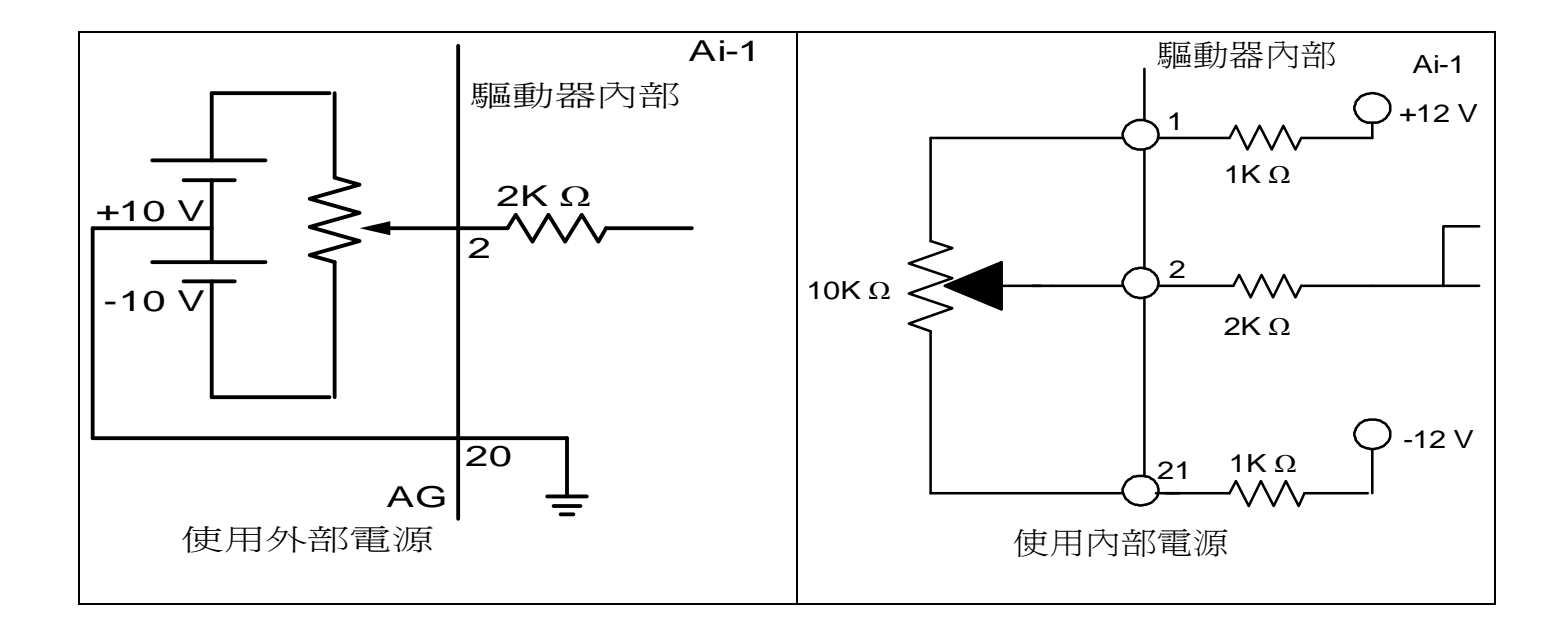

# **3-7. CSBL700** 各端子接腳定義

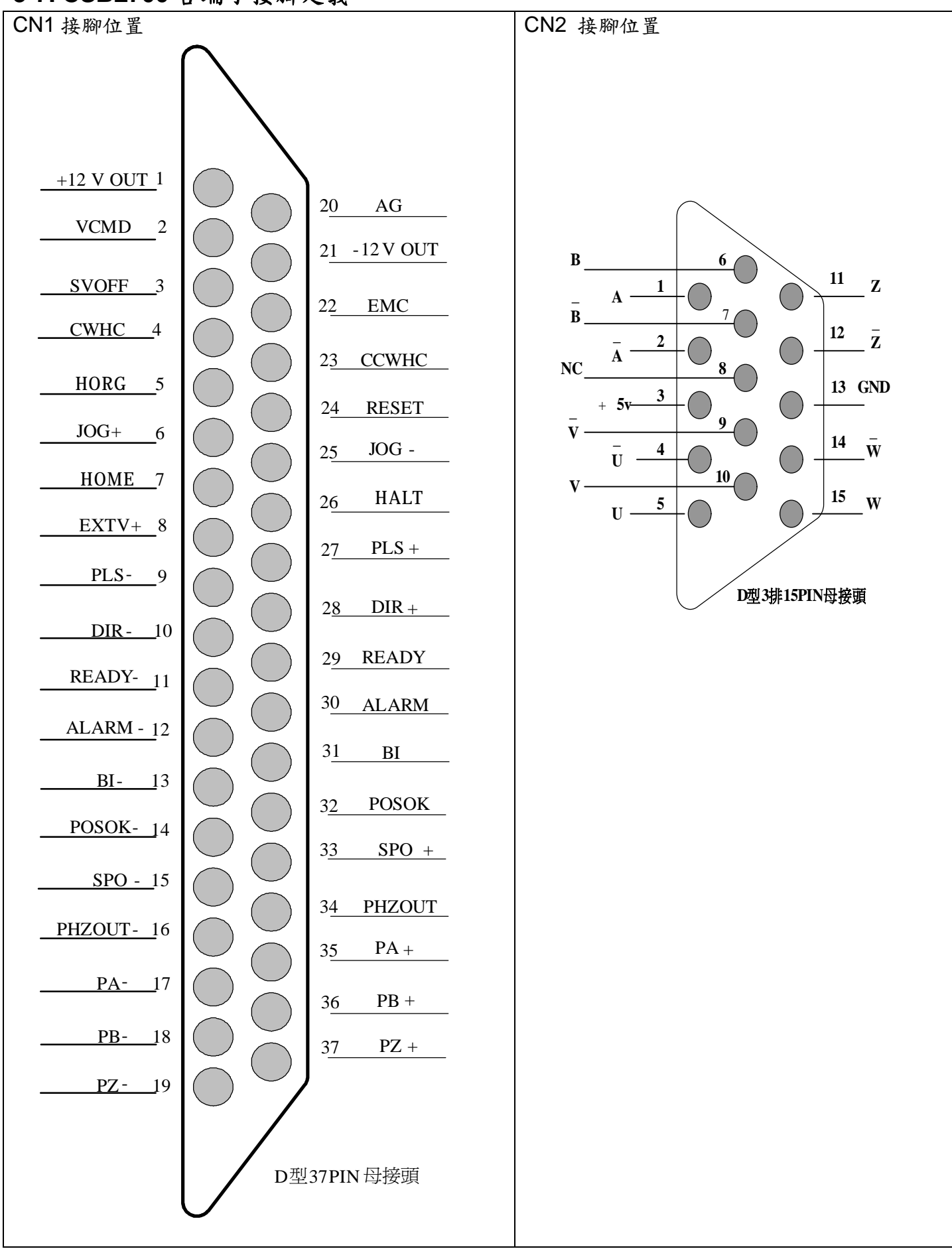

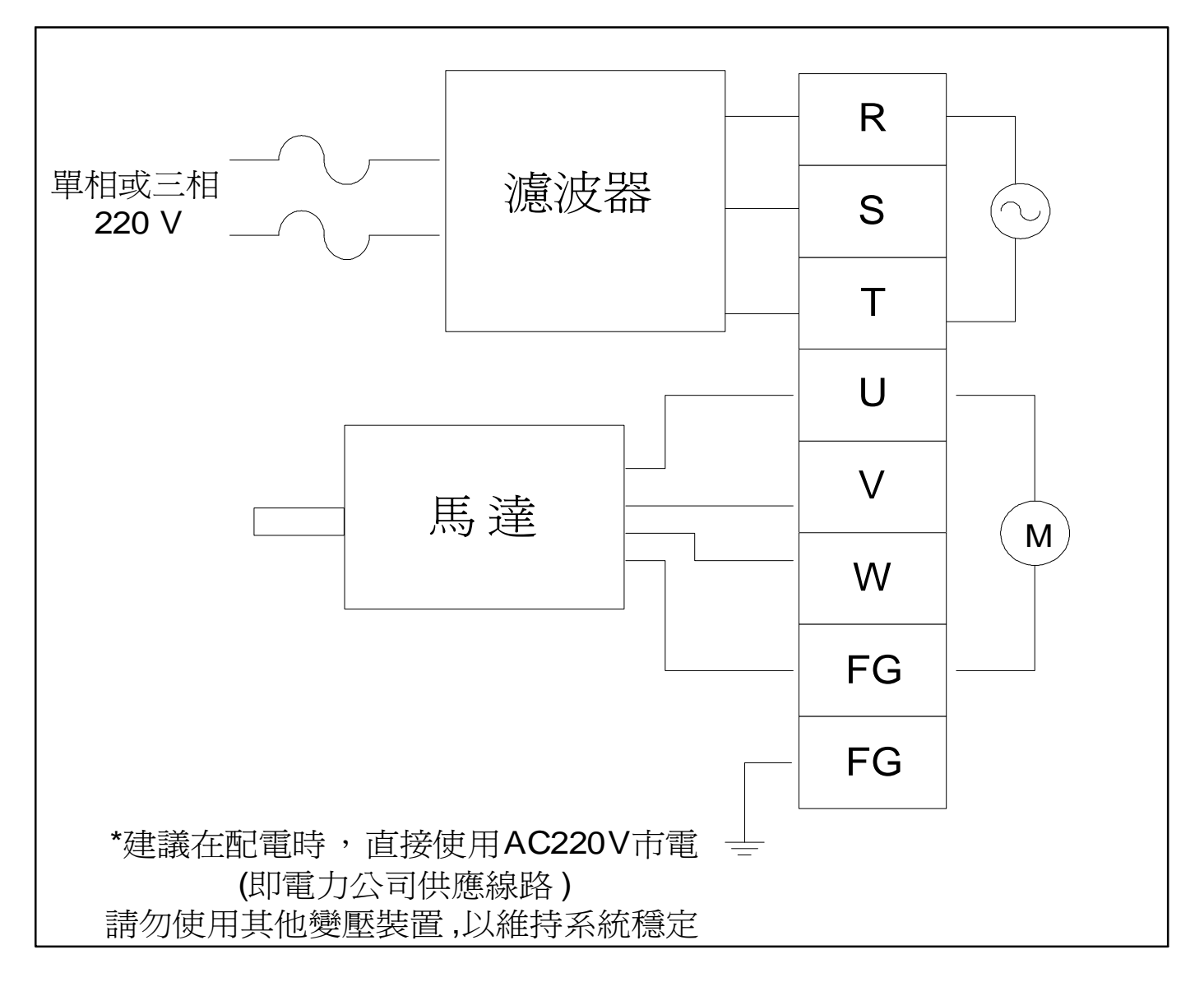

※ 安裝注意事項:

- 1. 檢查 **<sup>R</sup>**、**S**、**<sup>T</sup>** 與輸入電源之接線是否安裝正確;輸入電源之電壓是否在額定範圍之內。如 以單相**220V**電源輸入請接入**R**、**S**端;並且保持**T**端空接。
- 2. 確認馬達輸出 **U**、**V**、**W** 端子接線之順序是否正確;接地端子是否確實接地。
- 3. 在機構未完全安裝完畢前,嚴禁開通電源。以免造成機構受損及影響使用者之安全。

※ 配線時特別注意事項:

- 1. 當電源切斷時,因為驅動器內部電容仍帶有高壓電,此時切勿碰觸**Encoder**線、 **R**、**S**、**T**及 **U**、**V**、**W** 這七條電線。請待LED面板熄滅後(大約1~2分鐘)方可碰觸,以免觸電。
- 2. **R**、**S**、**T** 及 **U**、**V**、**W** 這六條電線請不要與其他信號線或訊號發射源(如手機、微波爐等…) 靠近,儘可能間隔距離 **30cm** 以上。
- 3. 如果編碼器連線需要加長時,請使用附隔離接地的信號線。當接線長度超**15m**時,請將連接 線之線徑加大。以免因距離過遠而訊號衰弱。

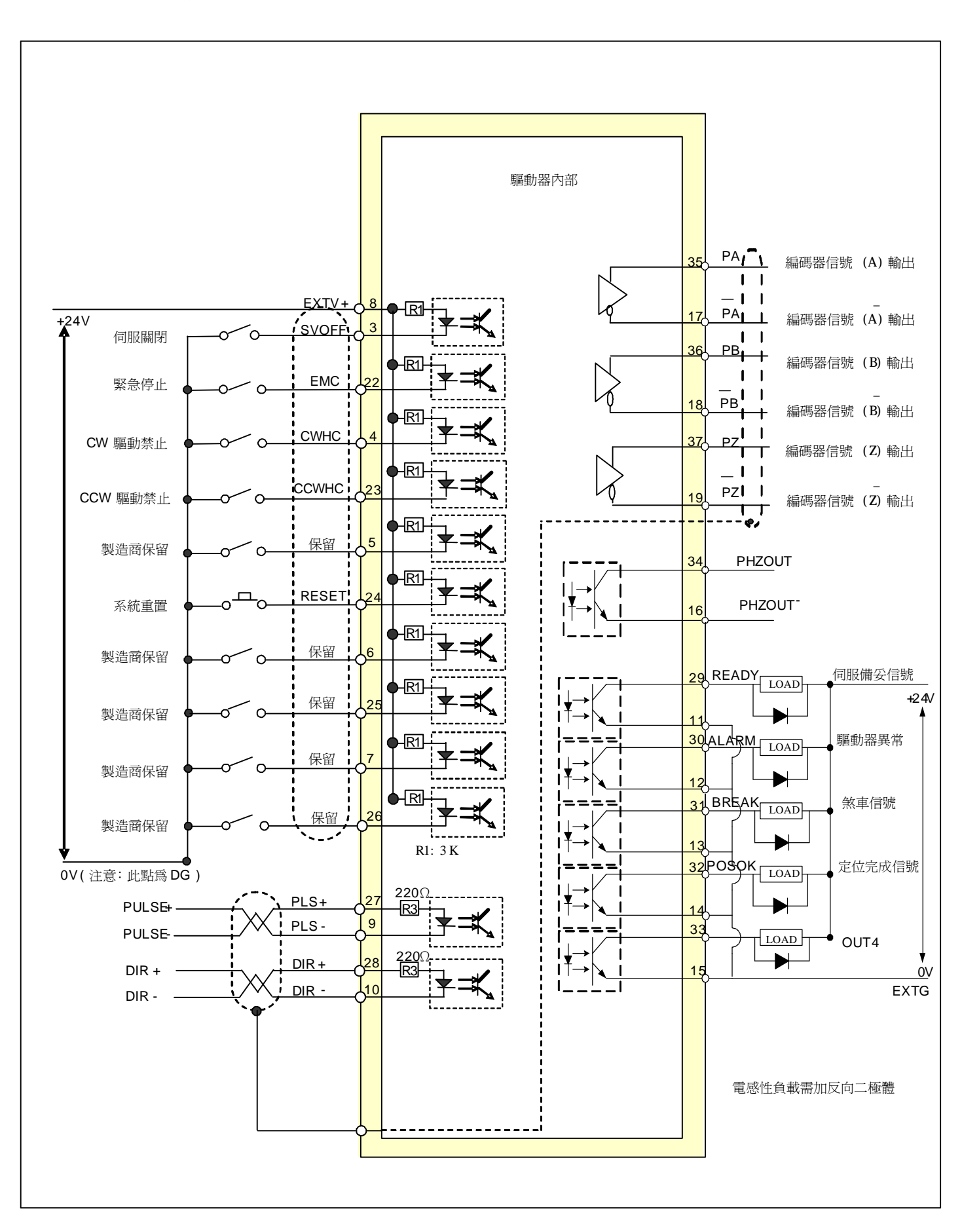

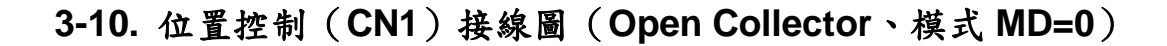

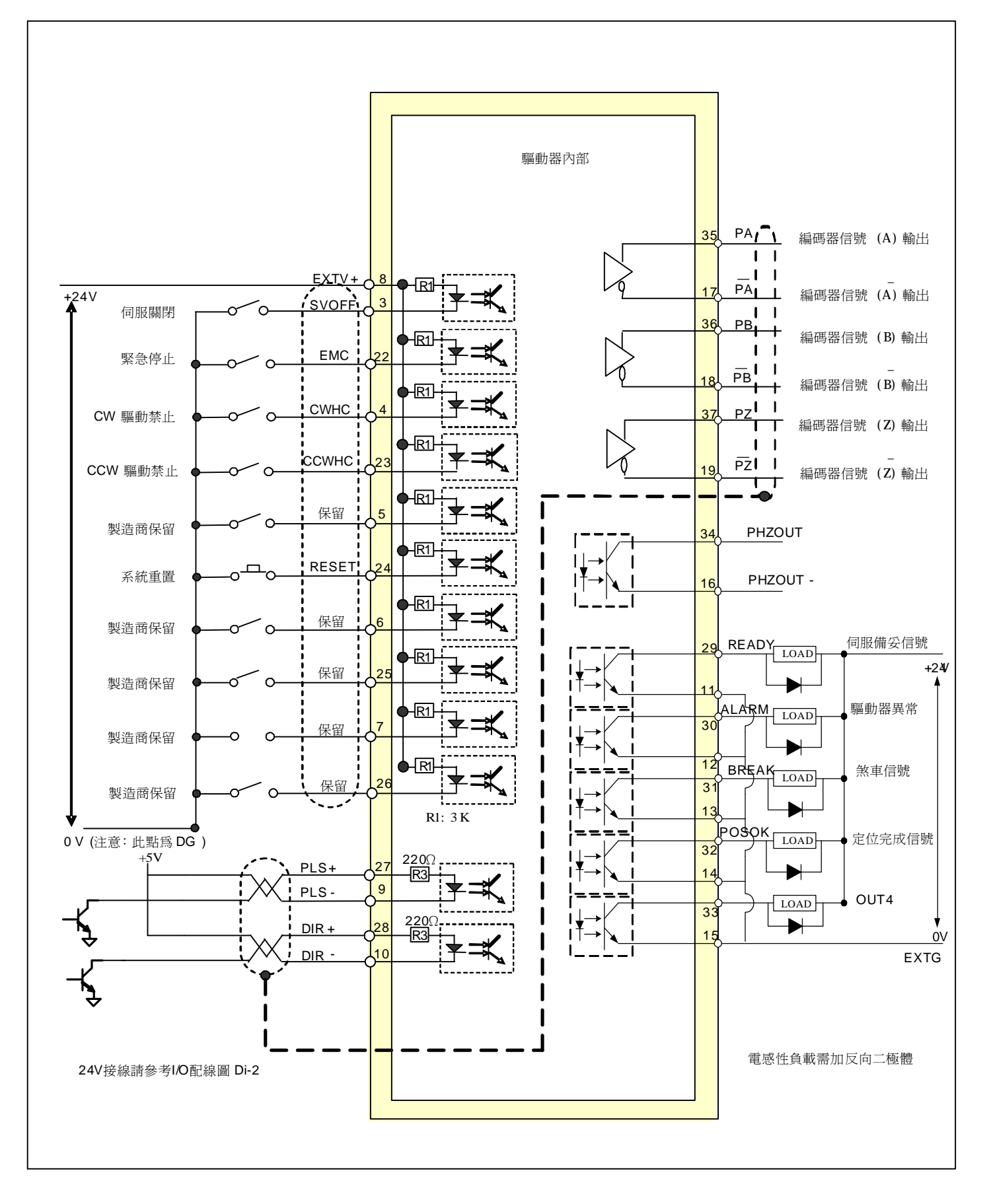

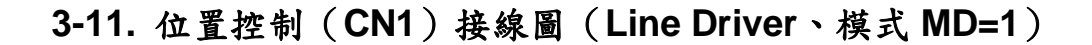

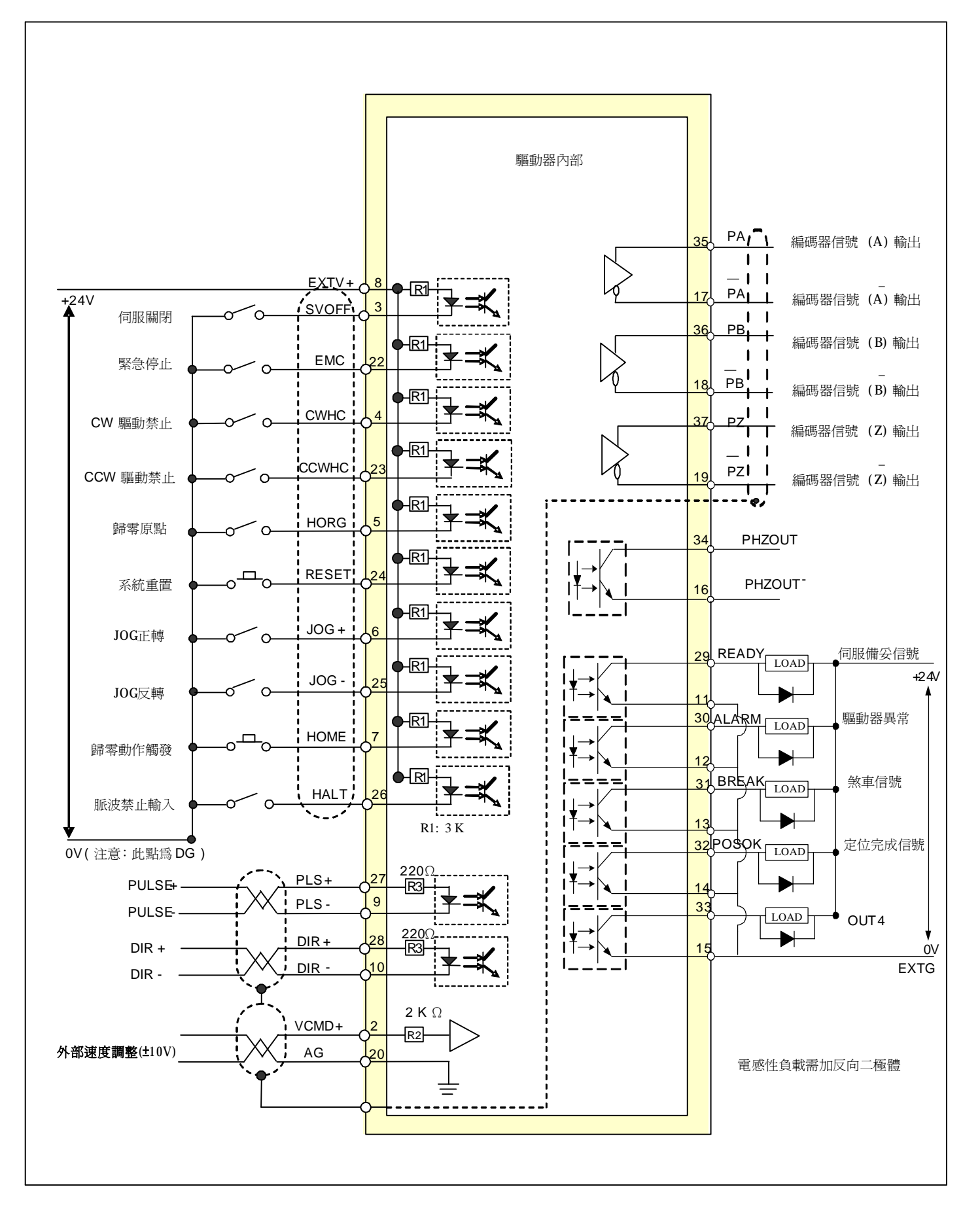

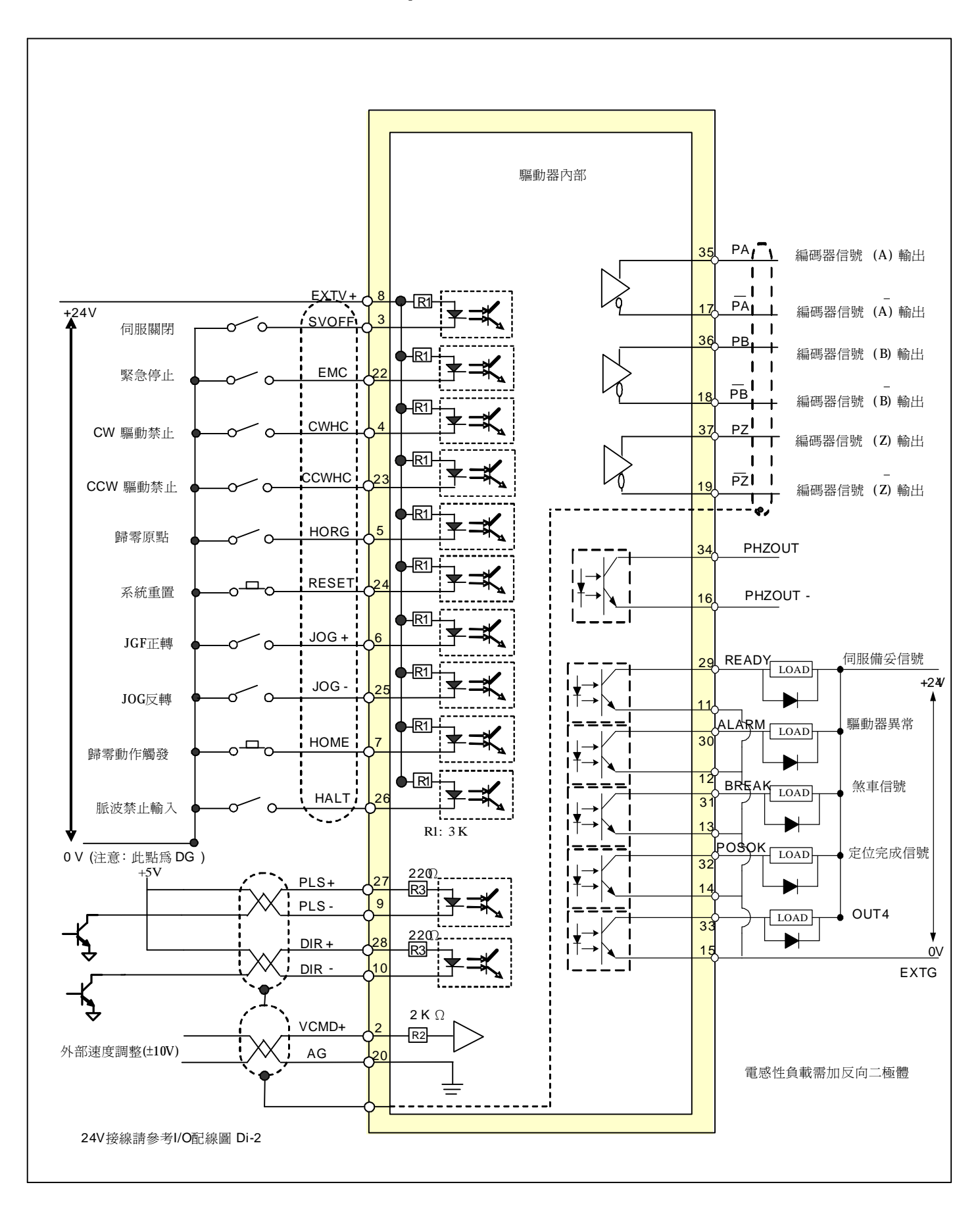

# **3-12.** 位置控制(**CN1**)接線圖(**Open Collector**、模式 **MD=1**)

**3-13.** 速度、電壓、扭力控制(**CN1**)接線圖(模式 **MD=2**、**3**、**4**) (**V-Commend**、**Volt-Commend**、**Torque Control**)

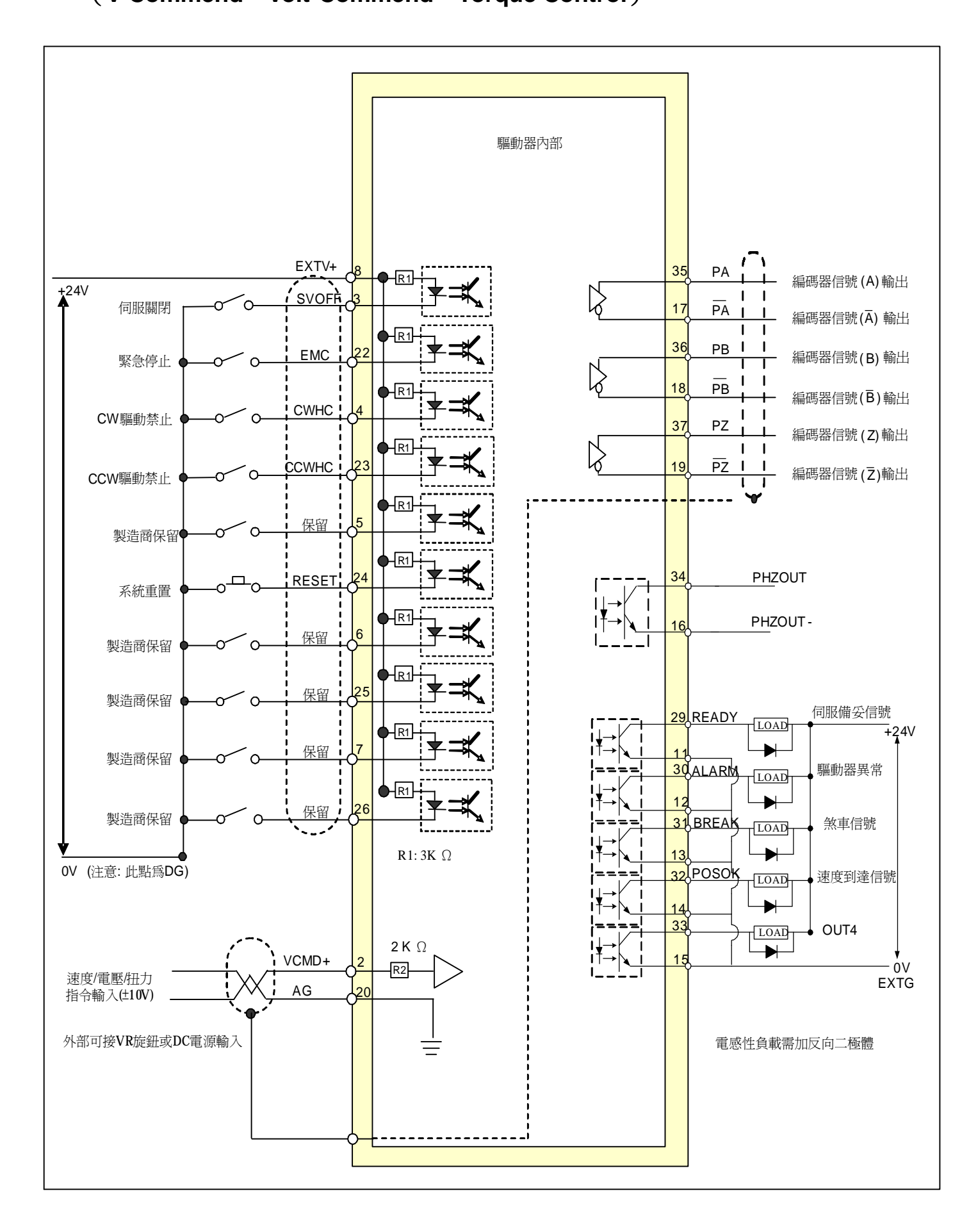

# 第四章 面板及參數操作設定說明

本章說明**CSBL700**伺服驅動器之面板按鍵操作程式,LED顯示器的顯示畫面,及相關各項參數定義。

## **4-1.** 面板外觀及各部名稱

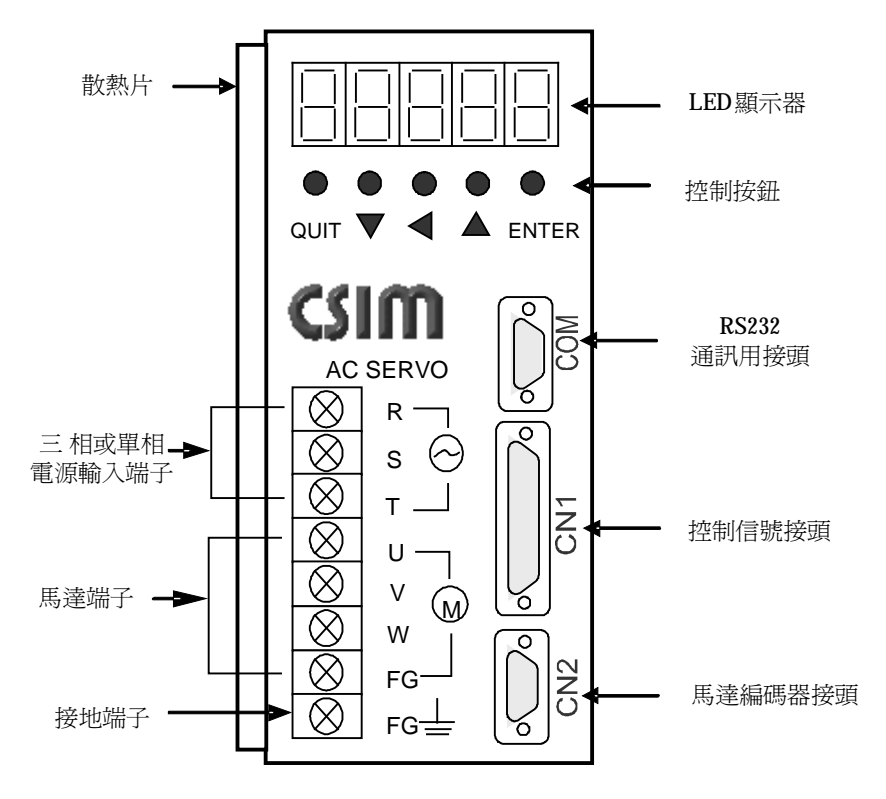

### **4-2.** 面板按鍵定義

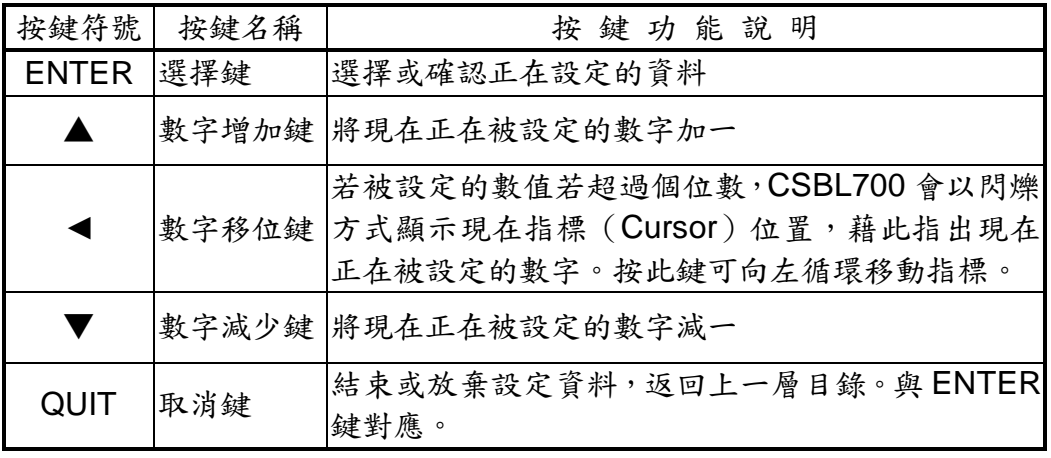

## **4-3.** 面板操作及**LED**顯示器說明

**(1).** 根目錄(監控顯示模式)

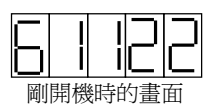

CSBL700剛開啟電源時,面板上的LED顯示器會先顯示一串數字(為面板 按鍵版本),很快會轉成"00000"。約一秒鐘後,系統若正常完成開機進入待機 狀態,LED顯示器也會進入根目錄狀態,亦即"監控顯示模式"。

這種模式下,LED顯示器的畫面會隨時隨被監控參數的變化而更新。

在根目錄時(監控顯示模式),LED顯示器顯示的並不一定是"0"。而是顯示 被監控的參數。此時被監控的參數是由DN參數設定(請參閱DN參數一覧表)。在

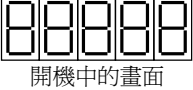

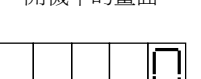

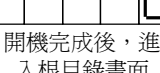

入根目錄畫面

**(2).**功能選擇目錄

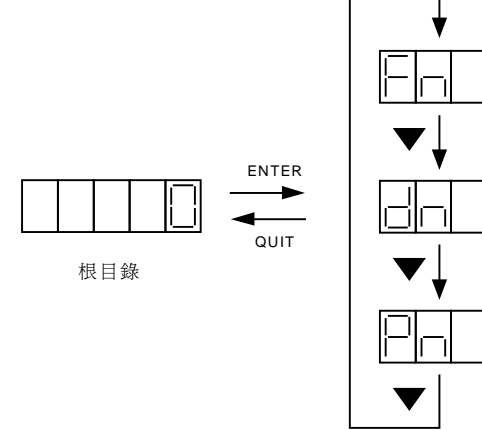

功能選擇目錄

在根目錄下若按下**ENTER**鍵即可進入"功能選擇 目錄"。

CSBL700的面板可提供三種功能,**PN**修改系統 參數;**DN**修改監控參數;**FN**執行面板直接操控。在此 目錄下,三種功能可循環選擇。使用者可按▲▼鍵來 選擇所要的功能。

選定所要的功能後,按下**ENTER**鍵,即可進入所 選功能的個別目錄。

在"功能選擇目錄"按下**QUIT**鍵即可再回到原先根 目錄。

### **4-4.** 系統參數功能說明

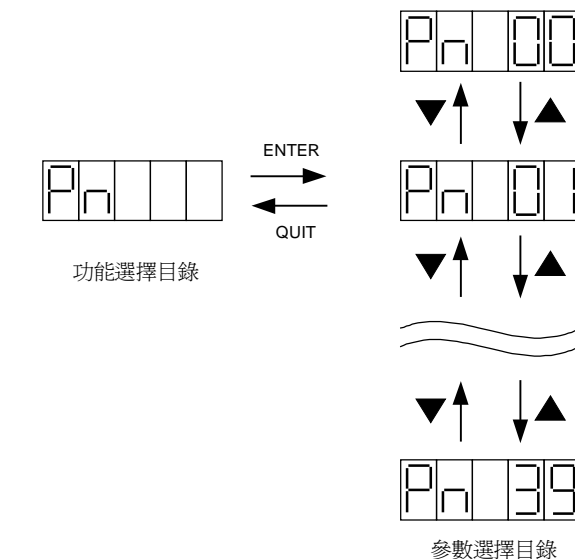

在"功能選擇目錄"顯示**PN**時按下**ENTER**鍵,即可進入" 系統參數選擇目錄"。

在此目錄下,使用者可藉▼▲鍵來選擇所要修改的系統 參數的編號。CSBL700總共有40個系統參數,參數編從"**00"** 至**"39**"。

選定欲修改之參數的編號後,按下**ENTER**鍵,即可進 入該參數之設定目錄。

在"系統參數選擇目錄"按下**QUIT**鍵即可再回到原先"功 能選擇目錄"。

**(1).**系統參數設定目錄

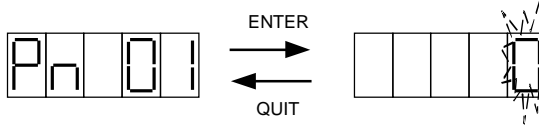

```
參數選擇目錄
```
在"系統參數選擇目錄"顯示所欲修改參數的編號時 按下**ENTER**鍵,即會進入該參數的設定目錄。在進入此目 錄時,CSBL700會先顯示參數的現在值。

在此目錄下,使用者可使用▼▲及◀鍵進行數值修 改。參數值修改完成後,按下**ENTER**鍵,新的參數即被接 受。並顯示**DONE**畫面,此畫面會保持到**ENTER**鍵鬆開為 止。

**ENTER**鍵被鬆開後即進入下一層"系統參數儲存目錄"。在 按下**ENTER**鍵之前,如按下**QUIT**鍵,即放棄之前所做的修 改,回到原先"系統參數選擇目錄"。

**(2).**系統參數儲存目錄

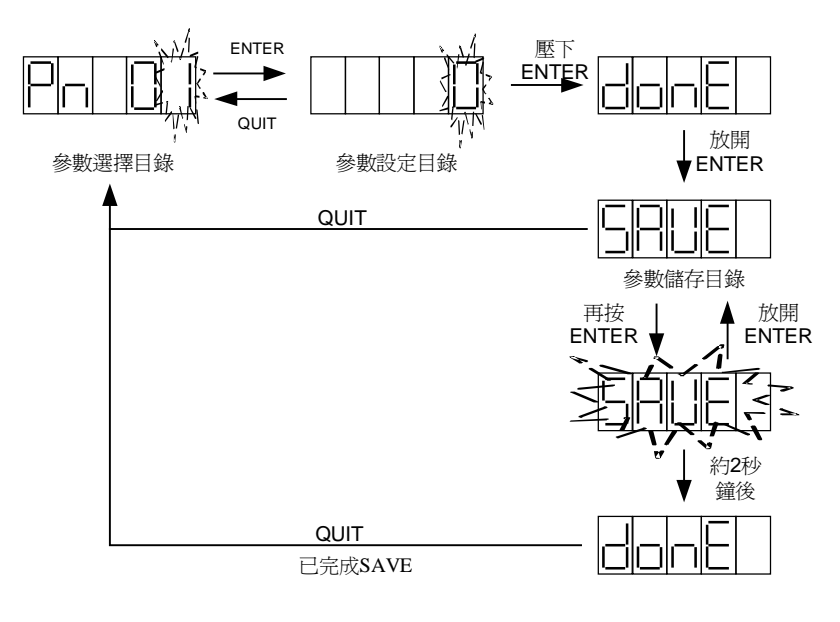

在"系統參數設定目錄"按下**ENTER** 鍵,新設定的參數即被接受。再當**ENTER** 鍵解除時,即會進入"系統參數儲存目 錄"。此時CSBL700會顯示"**SAVE"**。

在進入此目錄時,新的系統參數已 被接受,而且已生效,但尚未被儲存至 系統的記憶體(EEROM)中。在此種狀 況下若關閉電源,下次開機時參數將回復 為舊值。

若要將新的參數永久儲存,需再次 按下**ENTER**鍵,並持續按著直到**SAVE** 停止閃爍,並顯示**DONE**為止。做完這個 儲存程式,新的系統參數值就會被儲存至 系統的EEROM中,以後即使關電源重新 開機也不會消失。

若新改的系統參數值只是暫用一下,不需永久儲存,就不要再按**ENTER**鍵,直接按下**QUIT**鍵 即可回到上一層"系統參數選擇目錄"。

# **4-5. CSBL700** 系統參數**(PN)**一覽表

※ 參數字元說明:

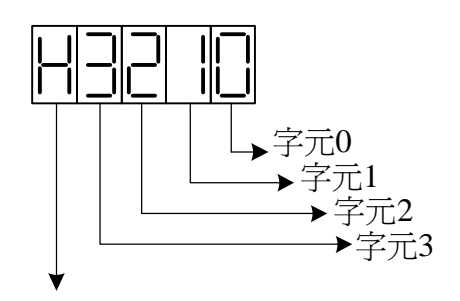

表示為十六位元參數

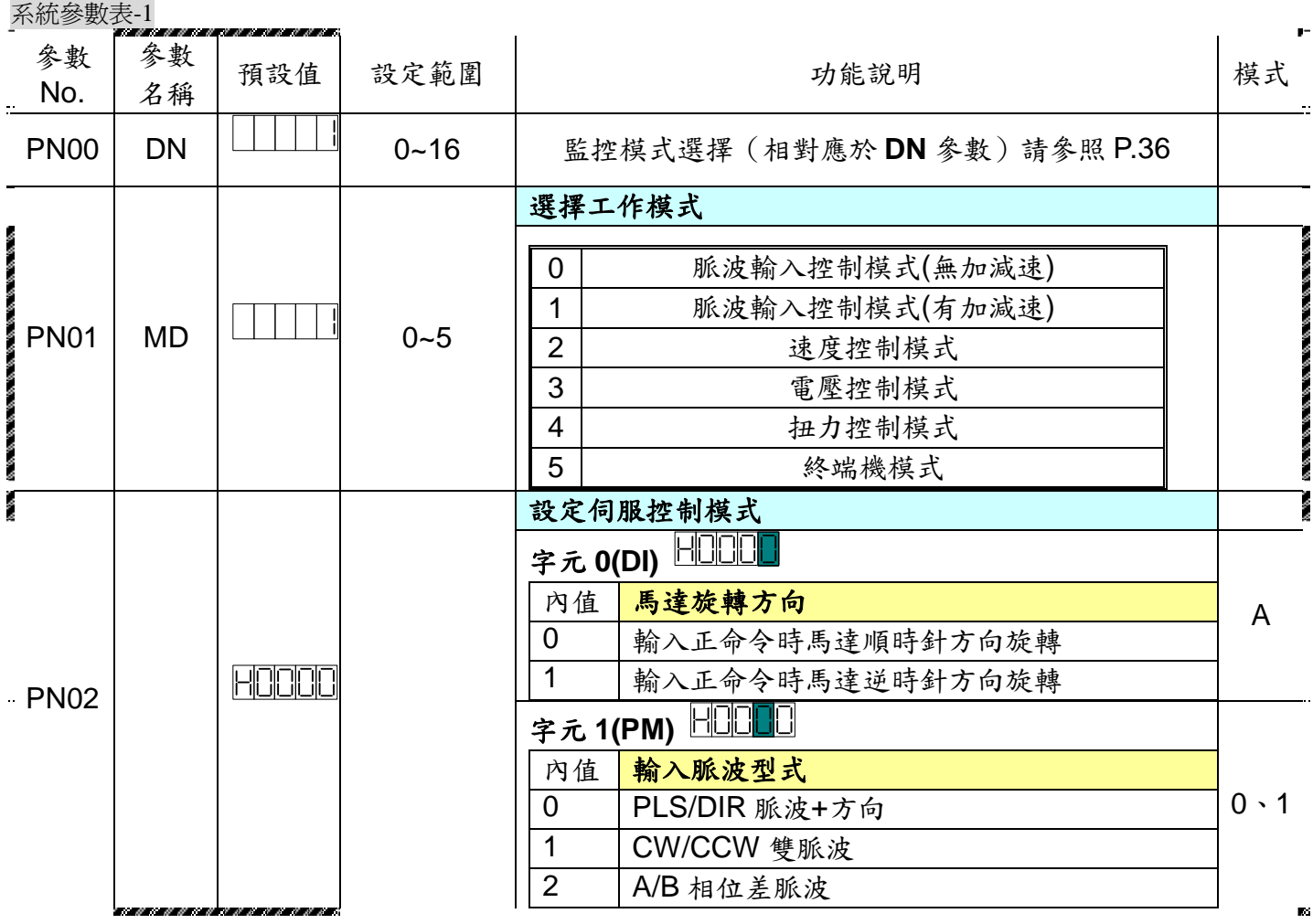

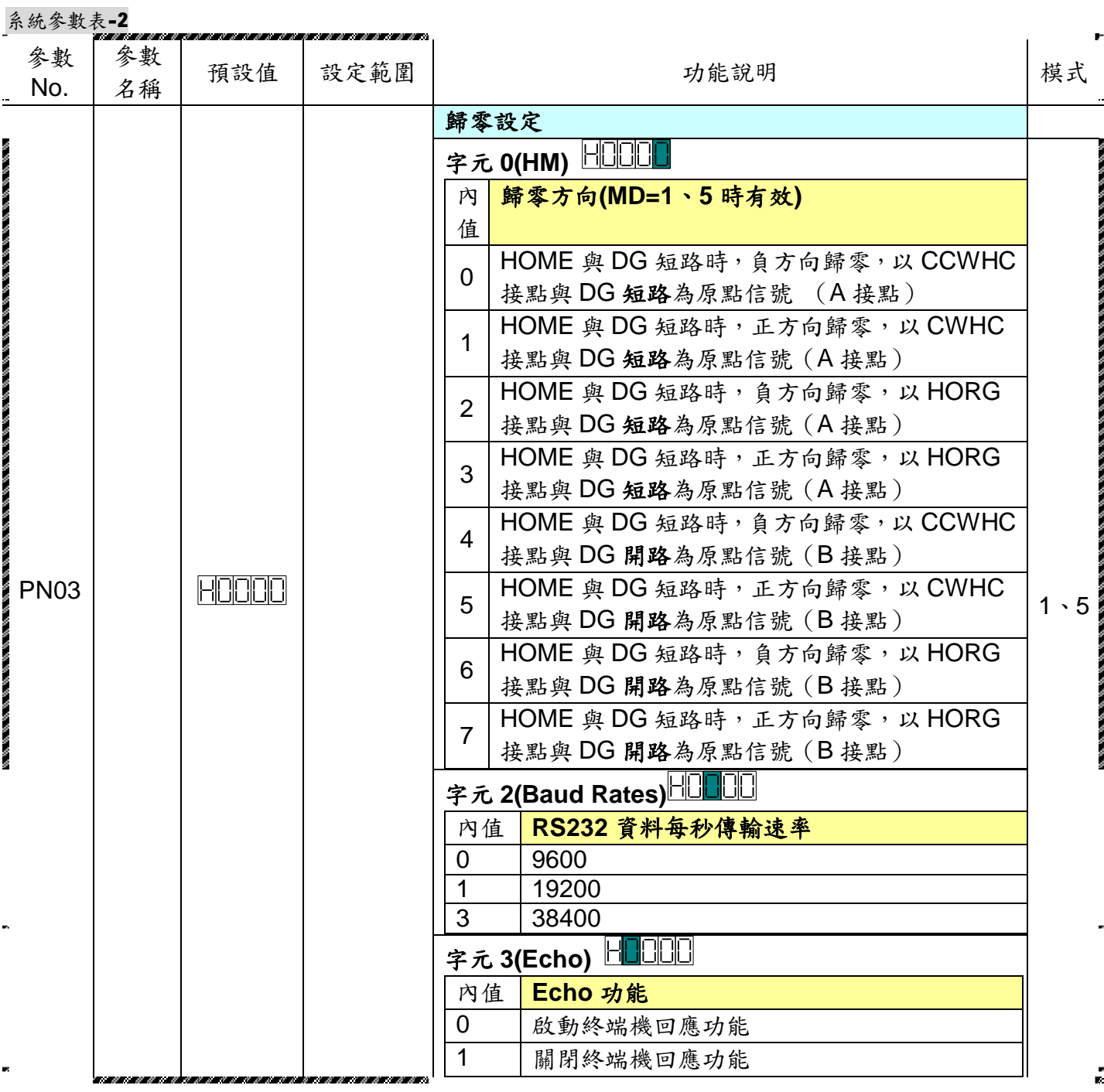

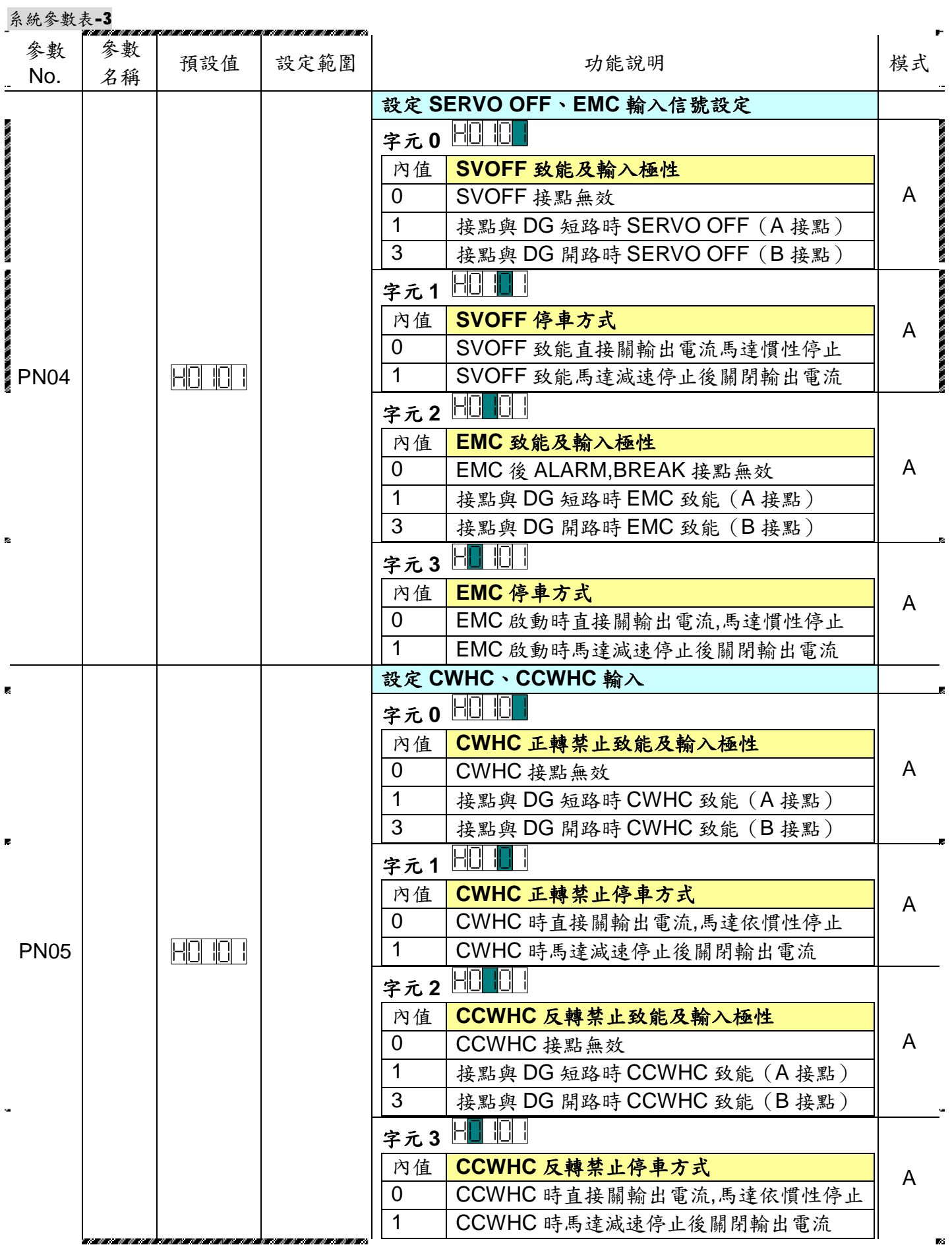

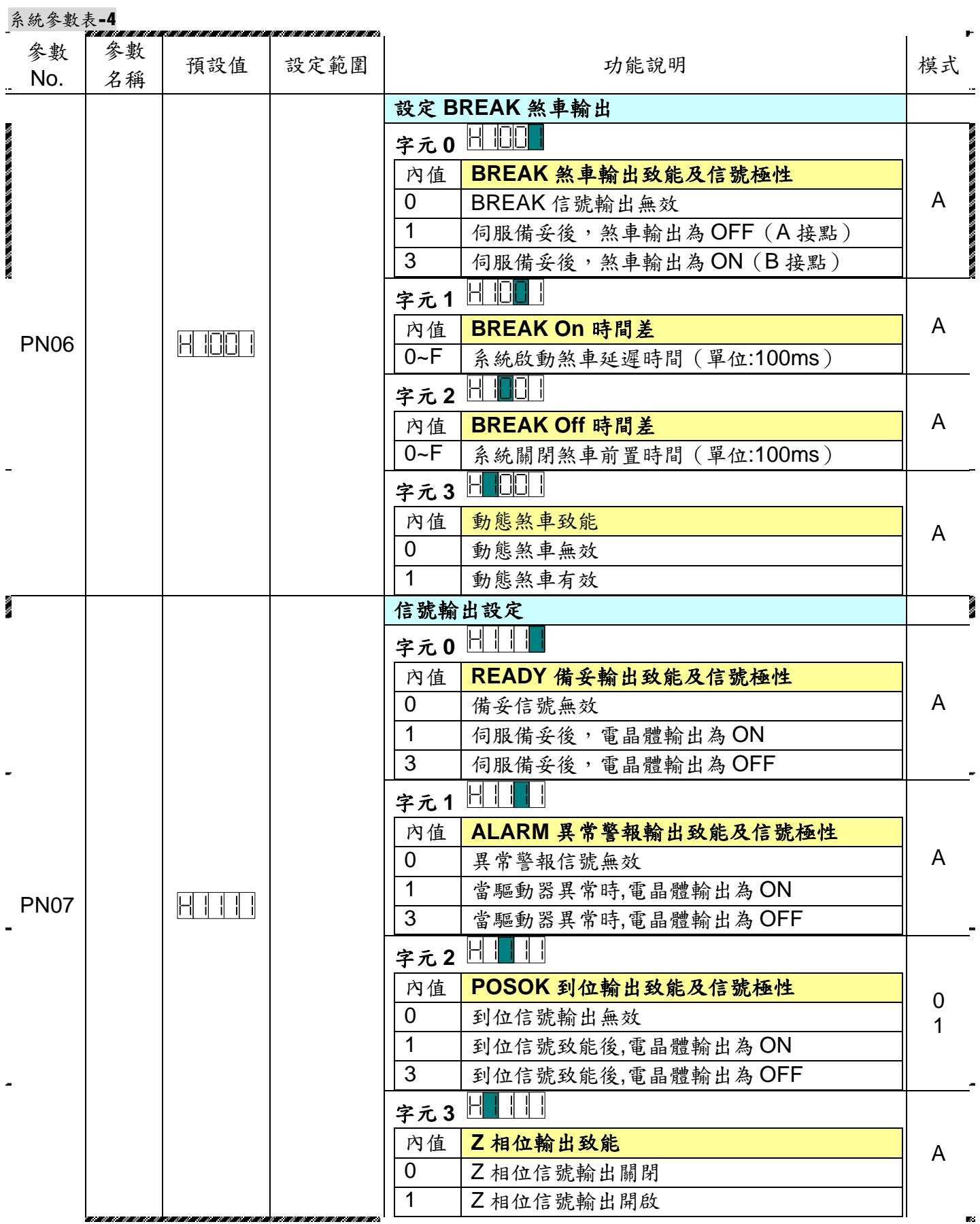

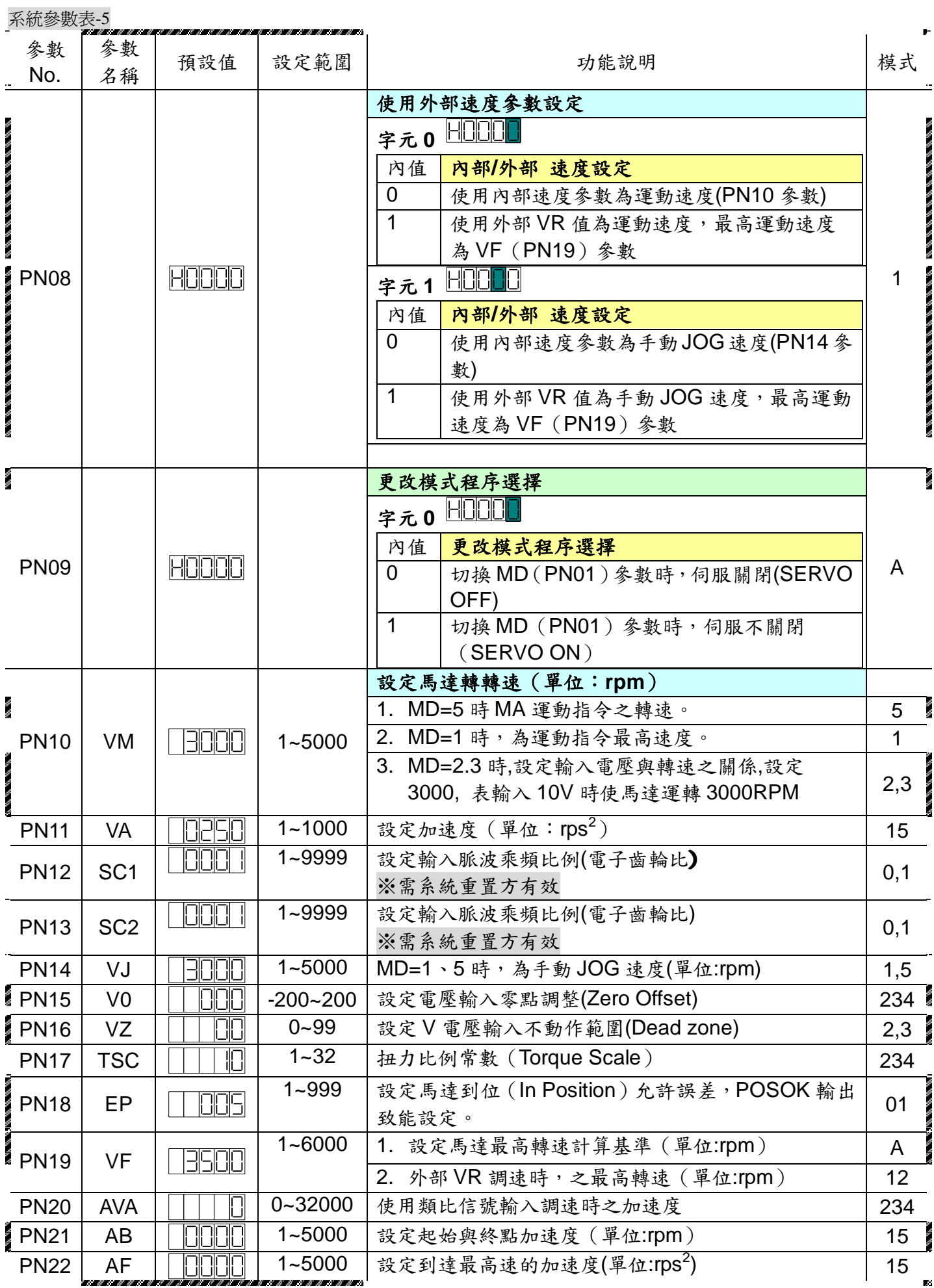

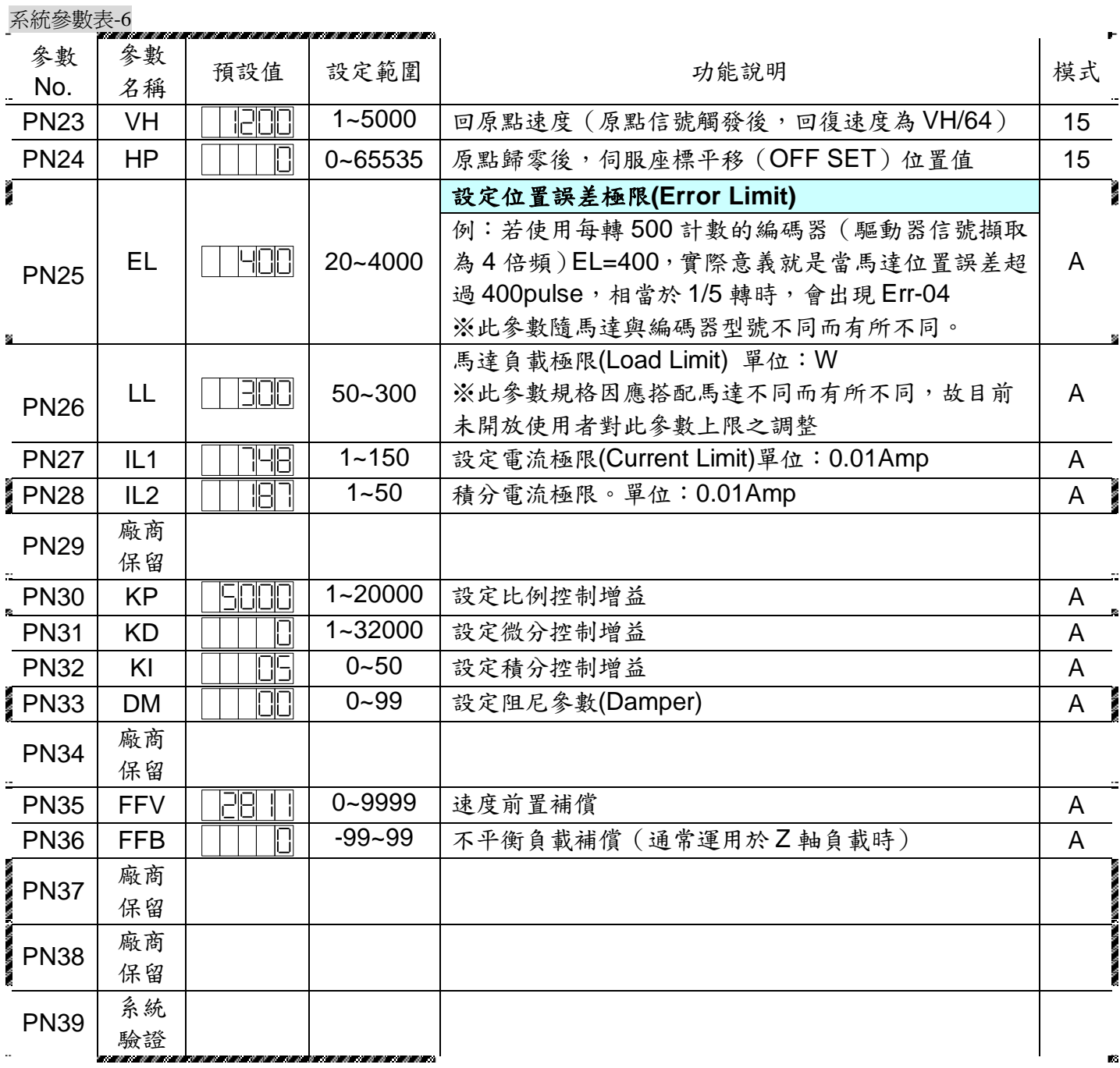

※ 以上參數預設值皆以CS60-03C1AE馬達為基準,實際情況請依照各型號出廠值為準。

36

### **4-6.** 監控參數功能說明

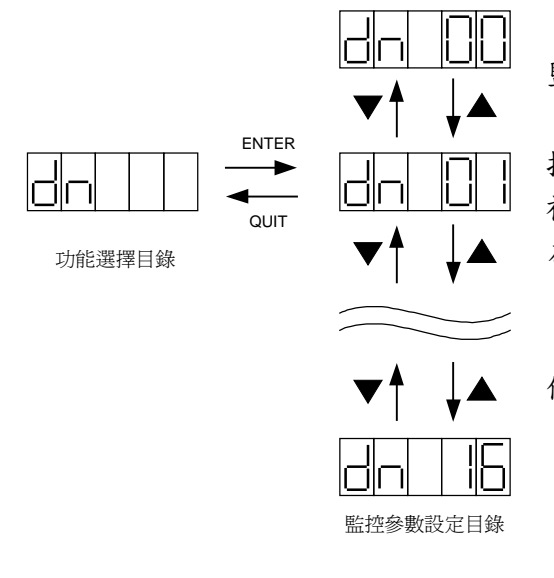

在"功能選擇目錄"顯示**dn**時按下**ENTER**鍵,即可進入" 監控參數設定目錄"。

在此目錄下,使用者可藉▼▲鍵及◄鍵來設定所要的監 控參數。參數設定完成後,按下**ENTER**鍵,新的監控參數即 被接受。並顯示**DONE**畫面,此畫面會保持到**ENTER**鍵鬆開 為止。

**ENTER**鍵被鬆開後即進入下一層"監控參數儲存目錄"。 在按下**ENTER**鍵之前,如按下**QUIT**鍵,即放棄之前所 做的修改,回到原先"功能選擇目錄"。

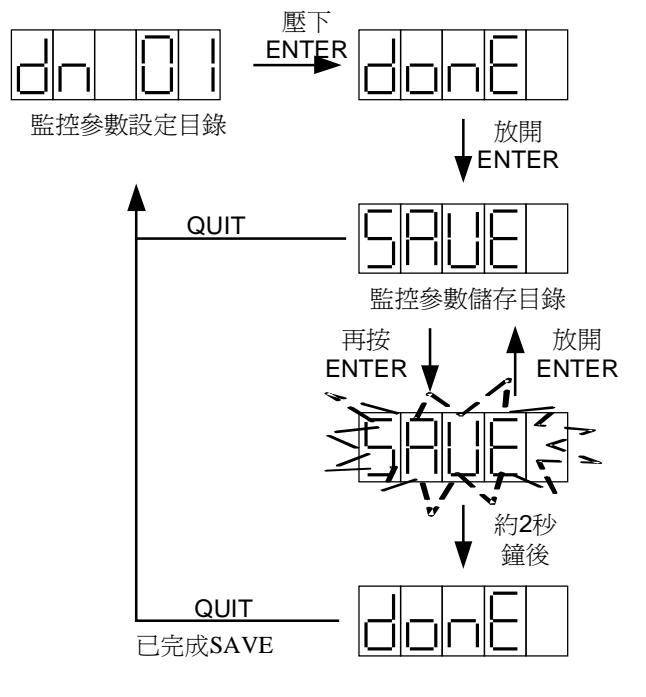

在"監控參數設定目錄"按下**ENTER**鍵,新設定 的監控參數即被接受。再當**ENTER**鍵解除時,即會 進入"監控參數儲存目錄"。此時CSBL700會顯 示"**SAVE"**(顯示畫面如左)。

在進入此目錄時,新的監控參數已被接受,而 且已生效,但尚未被儲存至系統的記憶體

(EEROM)中。在此種狀況下若關電源,下次開 機時參數將回復為舊值。

若要將新的監控參數永久儲存,需再次按下 **ENTER**鍵,並持續按著直到**SAVE**停止閃爍,並顯 示**DONE**為止。做完這個儲存程式,新的監控參數 值就會被儲存至系統的EEROM中,以後即使關電 源重新開機也不會消失。

若新改的監控參數值只是暫用一下,不需永久 儲存,就不要再按**ENTER**鍵,按下**QUIT**鍵即可直 接回到上一層"監控參數設定目錄"。

# **4-7. CSBL700** 監控**(DN)**參數一覽表:

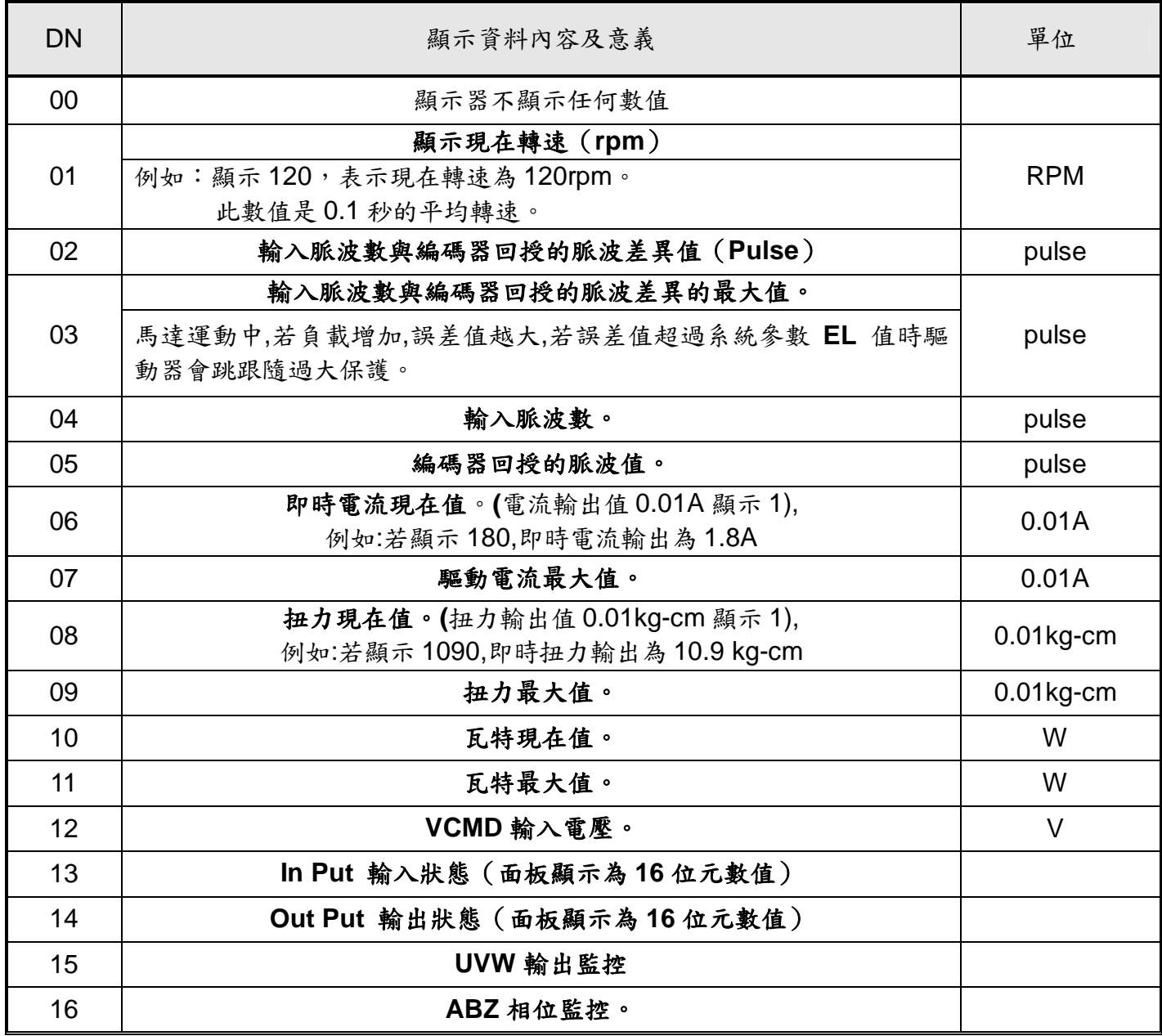

※以上所有面板顯示,皆以CSBL700伺服驅動器內部預設值顯示。

實際顯示內容,依使用者操作及配線狀況為主。

### 監控參數**DN13**、**DN14**十六位元數值代表定義:

使用者可在CSBL700之監控參數中了解目前I/O狀態。以方便使用者配線及機構安裝。 而CSBL700之I/O狀態顯示為16位元參數,其定義如下:

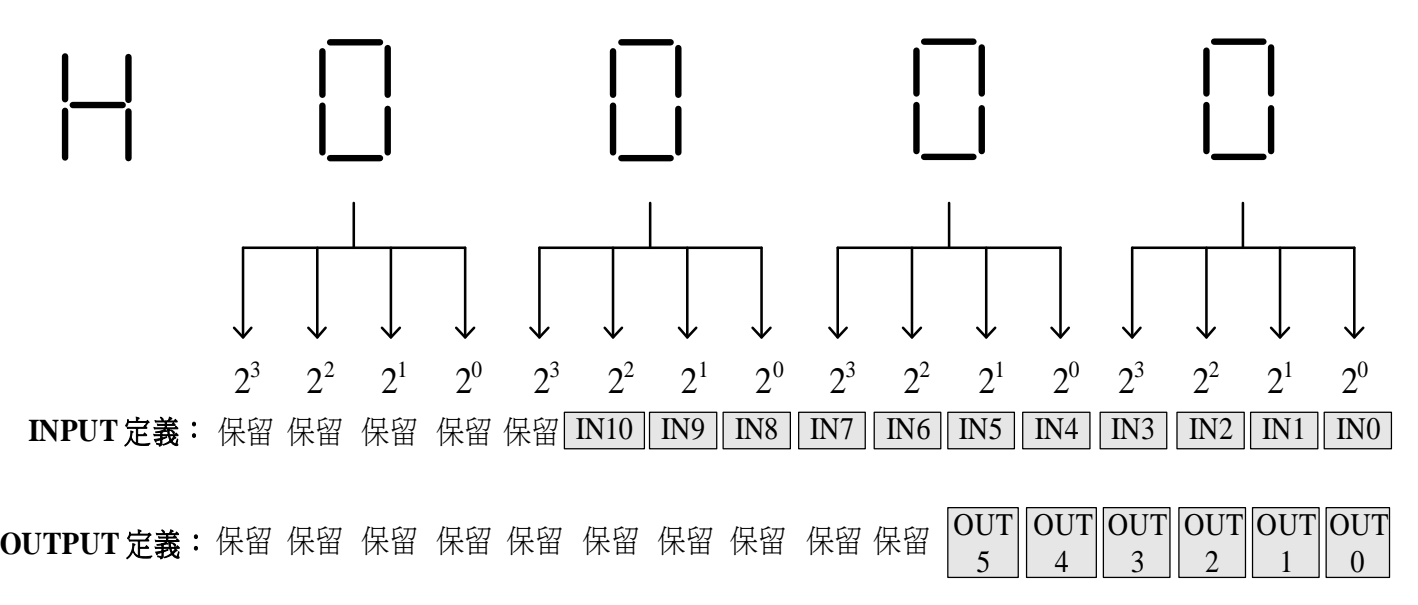

#### **I/O**腳位字元定義表:

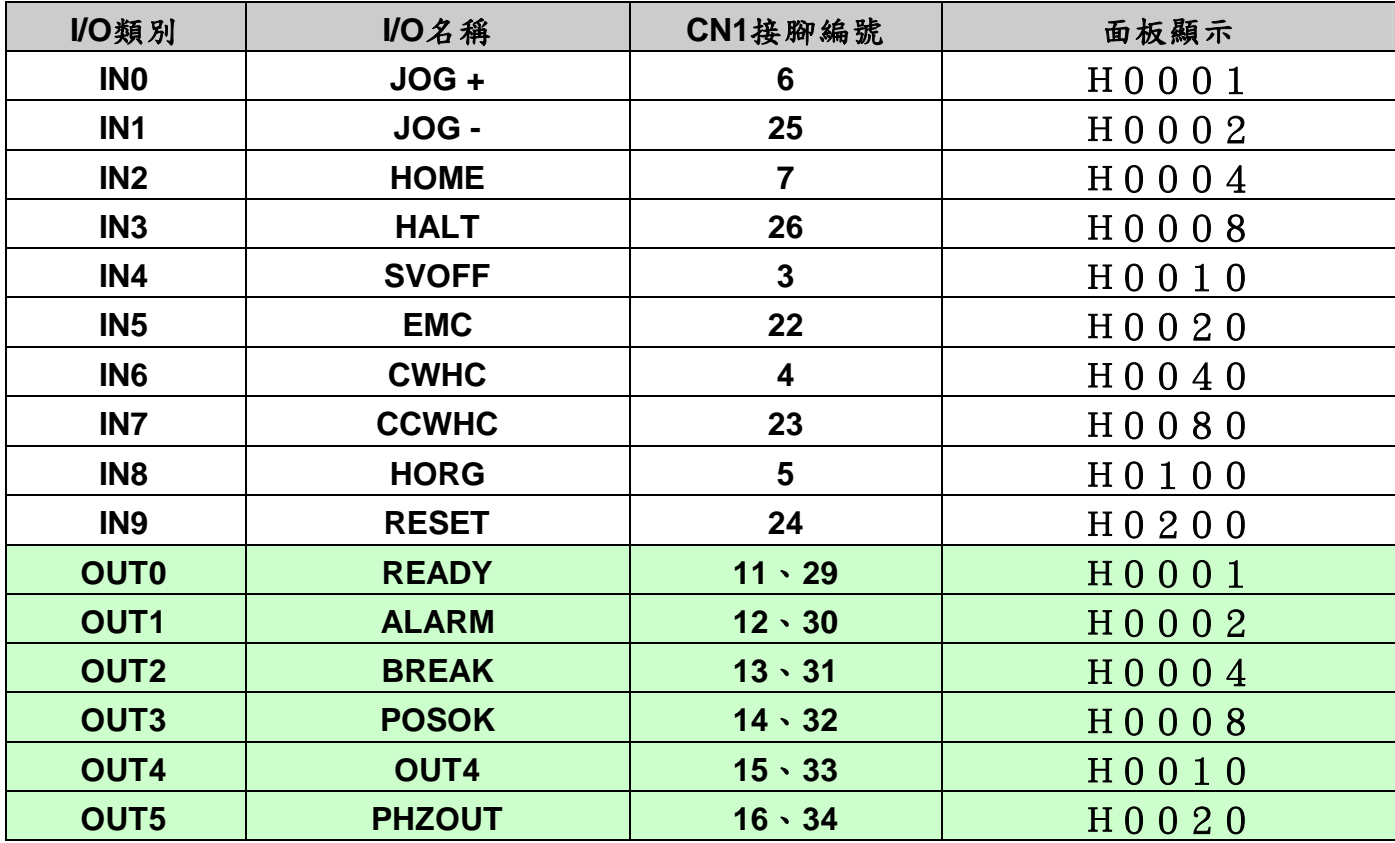

由於在系統運作同時,可能同時會有多個I/O動作進行。所以使用者可透過上表進行對照來了解 目前的I/O狀態。例如:使用者在**DN=13**時,面板顯示為"**H0012**"。對應上表,即可得知目前**IN1**、**IN4** 有訊號輸入。相同原理當使用者在**DN=14**時,面板顯示為"**H0023**"。對應上表即可得知目前**OUT0**、 **OUT1**、**OUT5**有訊號輸出。

### **4-8.** 面板操控功能說明

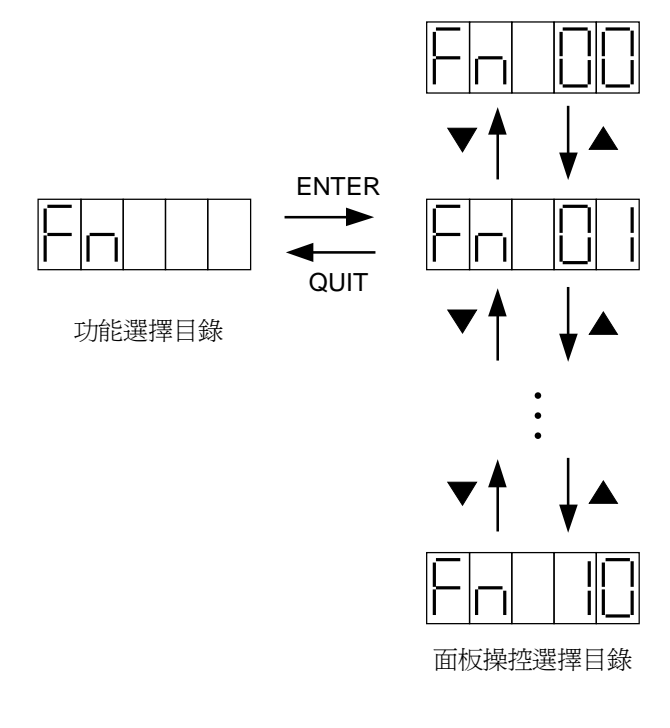

**(1).**馬達連續運轉(**FN 02**)

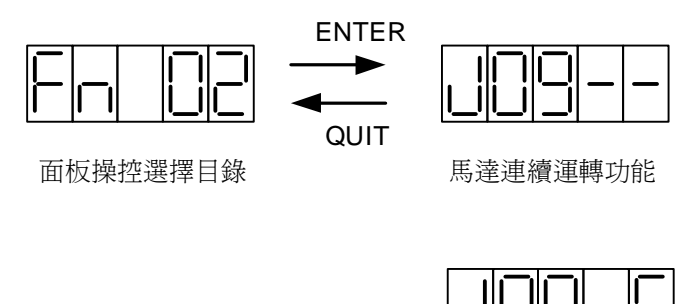

ENTER **QUIT** 

面板操控選擇目錄

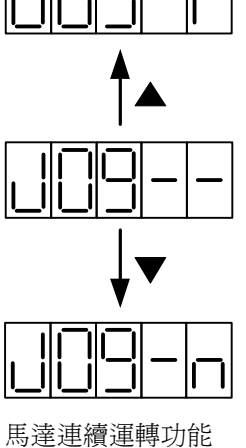

**(2).**顯示軟體版本編號(**FN 03**)

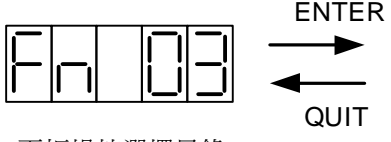

|  |  | . . |
|--|--|-----|

面板操控選擇目錄 顯示軟體版本編號

面板操控功能是讓使用者在進行系統微調或馬 達測試時,能夠透過面板操作,即可完成所有必要的 動作。各種操控功能的詳細內容及操作,請參考附表。

在"功能選擇目錄"顯示"**Fn**"時按下**ENTER**鍵,即 可進入"面板操控選擇目錄"。

在此目錄下,使用者可藉▼▲鍵來選擇所要的 操作功能編號。

選定操作功能後,按下**ENTER**鍵,即可進入該 功能的目錄。

在此目錄若按下**QUIT**鍵,即可回到上一層"功能 選擇目錄"。

"馬達連續運轉"功能提供使用者不外接任何控制 器,在CSBL700面板上即可控制馬達正反旋轉 的能力。

在"面板操控選擇目錄"顯示"**FN 02**"時按下

**ENTER**鍵,即可進入"馬達連續運轉"功能(顯示 畫面如左)。

在此功能時,使用者按下▲鍵馬達即正轉,鬆開 ▲鍵馬達即停止。反之按下▼鍵馬達即反轉,鬆 開▼鍵馬達也立即停止反轉。

在執行"馬達連續運轉"時,馬達的轉速是由系統 參數"VJ"設定(參數編號為PN14)。馬達啟動 後的加轉速及停止時的減速度是由系統參 數"VA"設定 (參數編號為PN11,各系統參數的 說明請參閱附表)。使用者可用前面"系統參數 設定目錄" 所述程式變更這些參數。 按下**QUIT**鍵即可再回到"面板操控選擇目錄"。

在"面板操控選擇目錄"顯示"**FN 03**"時按下 **ENTER**鍵,即可進入"顯示軟體版本編號"功能 (顯示畫面如左)。

按下**QUIT**鍵即可再回到"面板操控選擇目錄"。

**(3).**系統重置(**FN 04**)

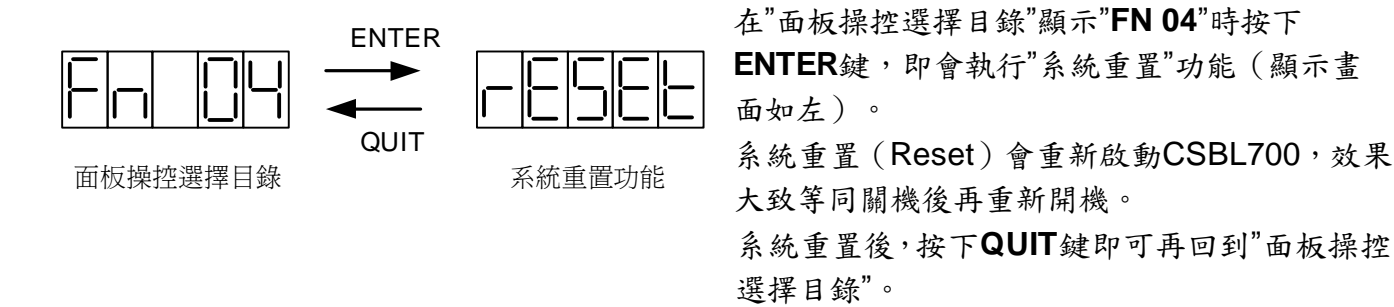

#### **(4).**參數初始設定與電流Sensor校正(**FN 08**、**FN09**)

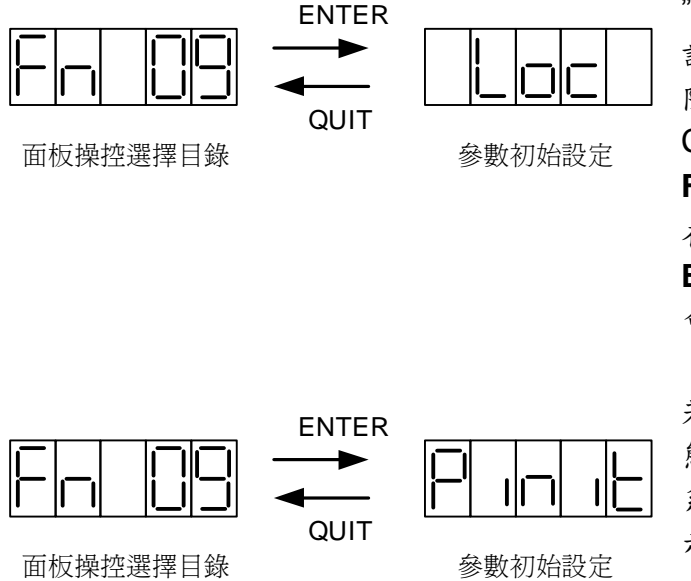

"參數初始設定"會將CSBL700所有系統參數重 設成出廠時的預設值。一旦執行就不易回復,為 防止使用者在不注意的情況下誤用此功能, CSBL700有多一道防護機制。使用者必須先以 **FN 10**功能解除系統閉鎖狀態,才能執行本功能。 在"面板操控選擇目錄"顯示"**FN 09**"時按下 **ENTER**鍵,若系統在閉鎖狀態,CSBL700並不 會執行"參數初始設定",只會在LED上顯示"Loc" (顯示畫面如左)。

若在按下**ENTER**鍵時,系統已先解除閉鎖狀 態,CSBL700即會執行"參數初始設定",將所有 系統參數重設成出廠時的預設值,並在LED上顯 示"Pinit"(顯示畫面如左)。

無論有無執行"參數初始設定",按下**QUIT**鍵都會 再回到"面板操控選擇目錄"。

在完成"參數初始設定"後,使用者還需進行一個步驟。便是"電流Sensor校正"。由於因為原廠測試 環境與使用者工作環境未必能完全相符。顧使用者可以自行透過此項功能來進行電流Sensor的微 調。使工作效率能更高更快速

此功能與**FN09**操作相同,使用者必須先以**FN 10**功能解除系統閉鎖狀態,才能執行本功能。

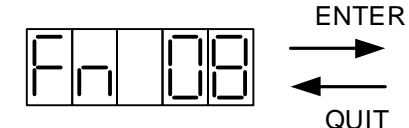

面板操控選擇目錄 雷流Sensor校正

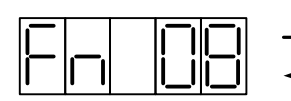

面板操控選擇目錄 電流Sensor校正

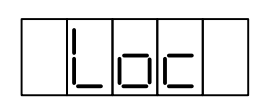

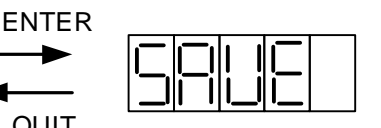

在"面板操控選擇目錄"顯示"**FN 08**"時按下**ENTER** 鍵,若系統在閉鎖狀態,CSBL700並不會執行"電 流Seneor校正",只會在LED上顯示"Loc"(顯示畫 面如左)。

若在按下**ENTER**鍵時,系統已先解除閉鎖狀態, CSBL700即會執行"參數初始設定",將所有系統參 數重設成出廠時的預設值,並在LED上顯 示"SAVE"(顯示畫面如左)。 無論有無執行"電流Sensor校正",按下**QUIT**鍵都會 再回到"面板操控選擇目錄"。

QUIT

**(5).**更改系統閉鎖狀態(**FN 10**)

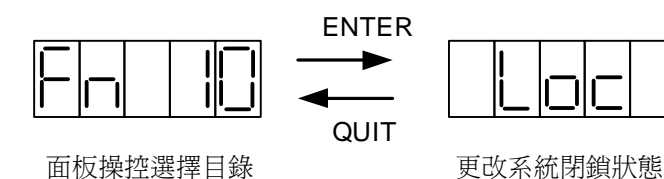

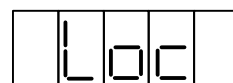

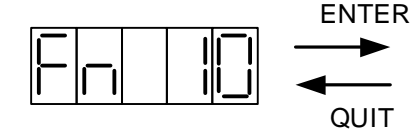

面板操控選擇目錄

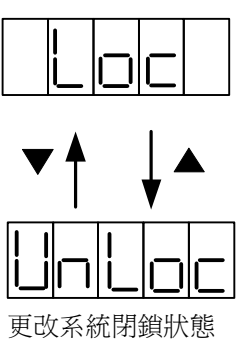

在"面板操控選擇目錄"顯示"**FN 10**"時按下 **ENTER**鍵,即可進入"更改系統閉鎖狀態"功能。 此時CSBL700會將系統目前閉鎖狀態,"Loc" 或"UnLoc"顯示在LED上(顯示畫面如左)。

使用者可藉▼▲鍵來更改閉鎖"**Loc**"或解除閉 鎖"**UnLoc**",再按**ENTER**鍵確認即可完成更 改,回到"面板操控選擇目錄"。 若按下**QUIT**鍵,即可放棄之前所做修改,以原 來狀態回到"面板操控選擇目錄"。

**(6).**馬達型號顯示(**FN11**)

在"面板操控選擇目錄"顯示"**FN 11**"時按下**ENTER**鍵,即可進入"馬達型號顯示"功能。使用者可藉 由此功能來了解目前機構所搭配馬達狀態。

#### 面板顯示及馬達型號對應表如下**:**

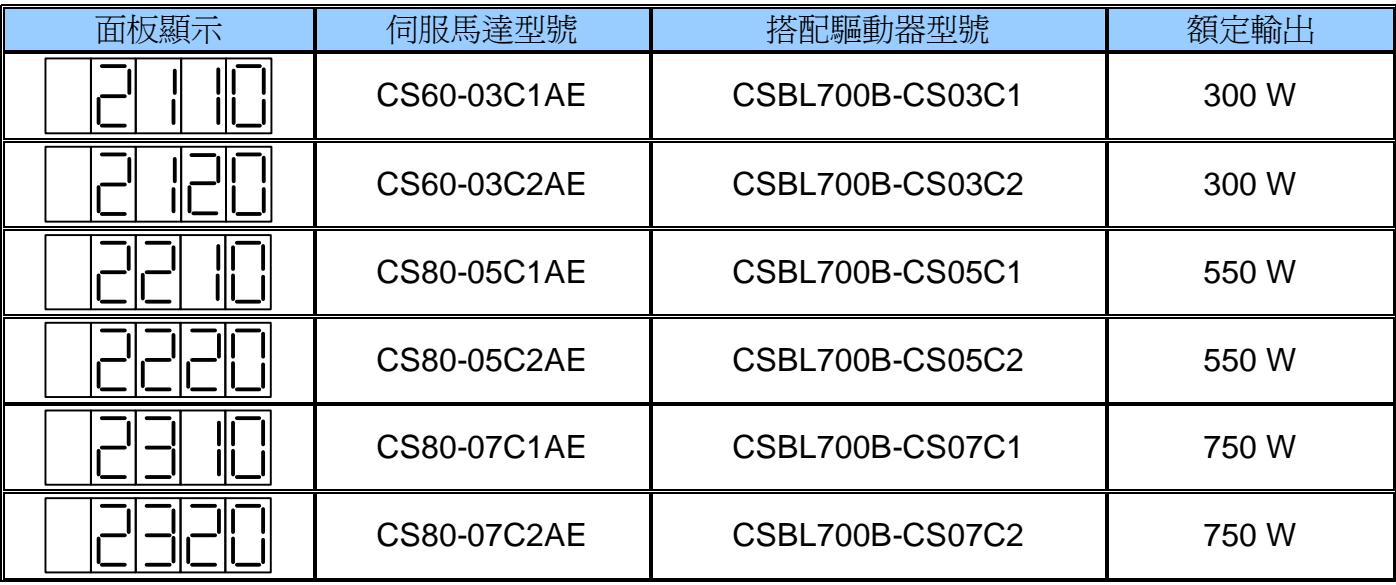

# **4-9. CSBL700**面板操控**(FN)**功能參數一覽表

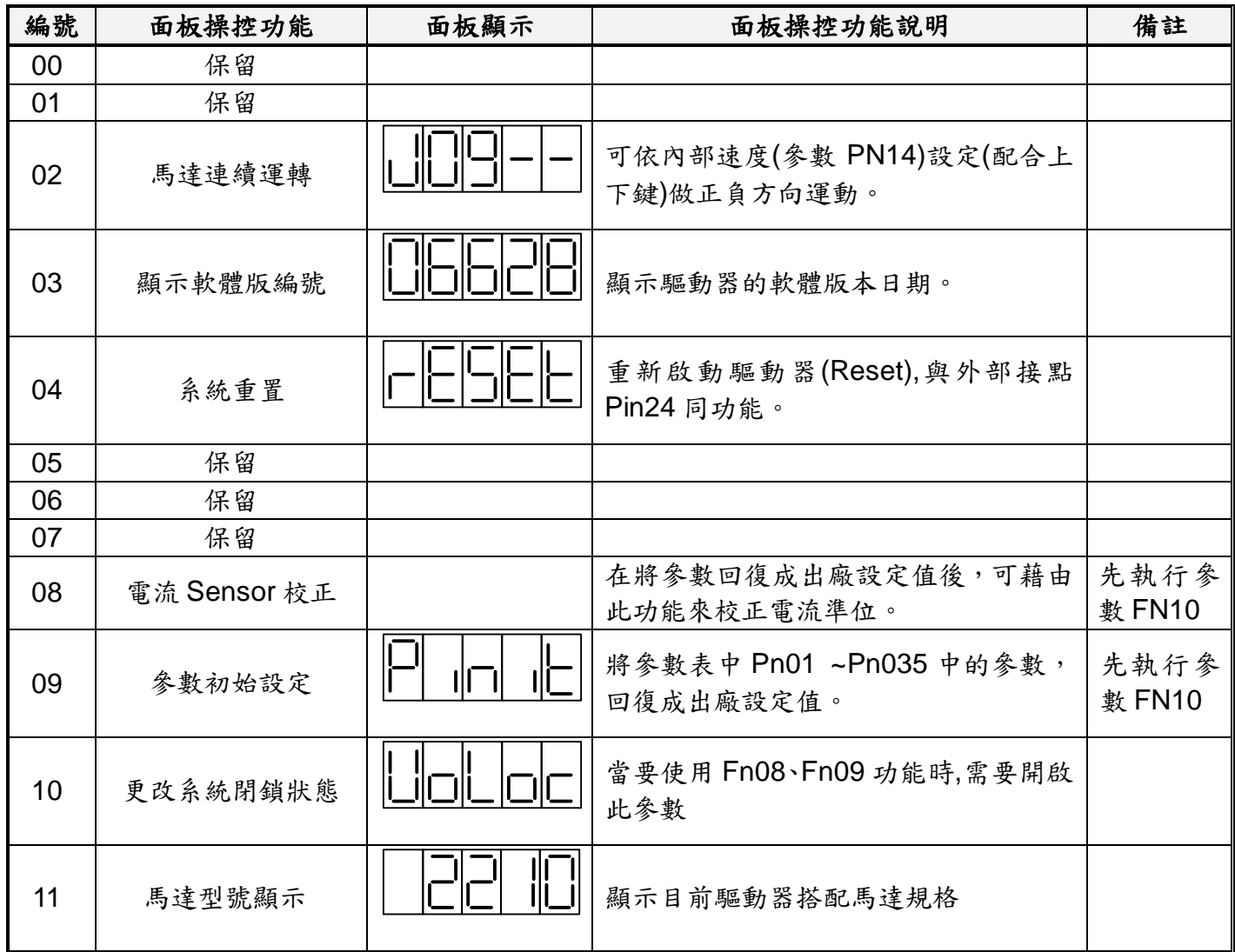

※以上所有面板顯示,皆以CSBL700伺服驅動器內部預設值顯示。 實際顯示內容,依使用者操作及配線狀況為主。

## **4-10.** 驅動器異常警報說明

※當驅動器左邊顯示 時,表示驅動器目前無法正常運作。

使用者可依照對策說明,狀況排除後,再按正常程序操作驅動器。 若仍無法將異常警報訊息排除,請洽經銷商或製造商,以提供進一步的處理方式。

顯示說明

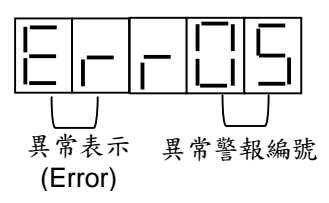

#### ◎異常警報顯示一覽表

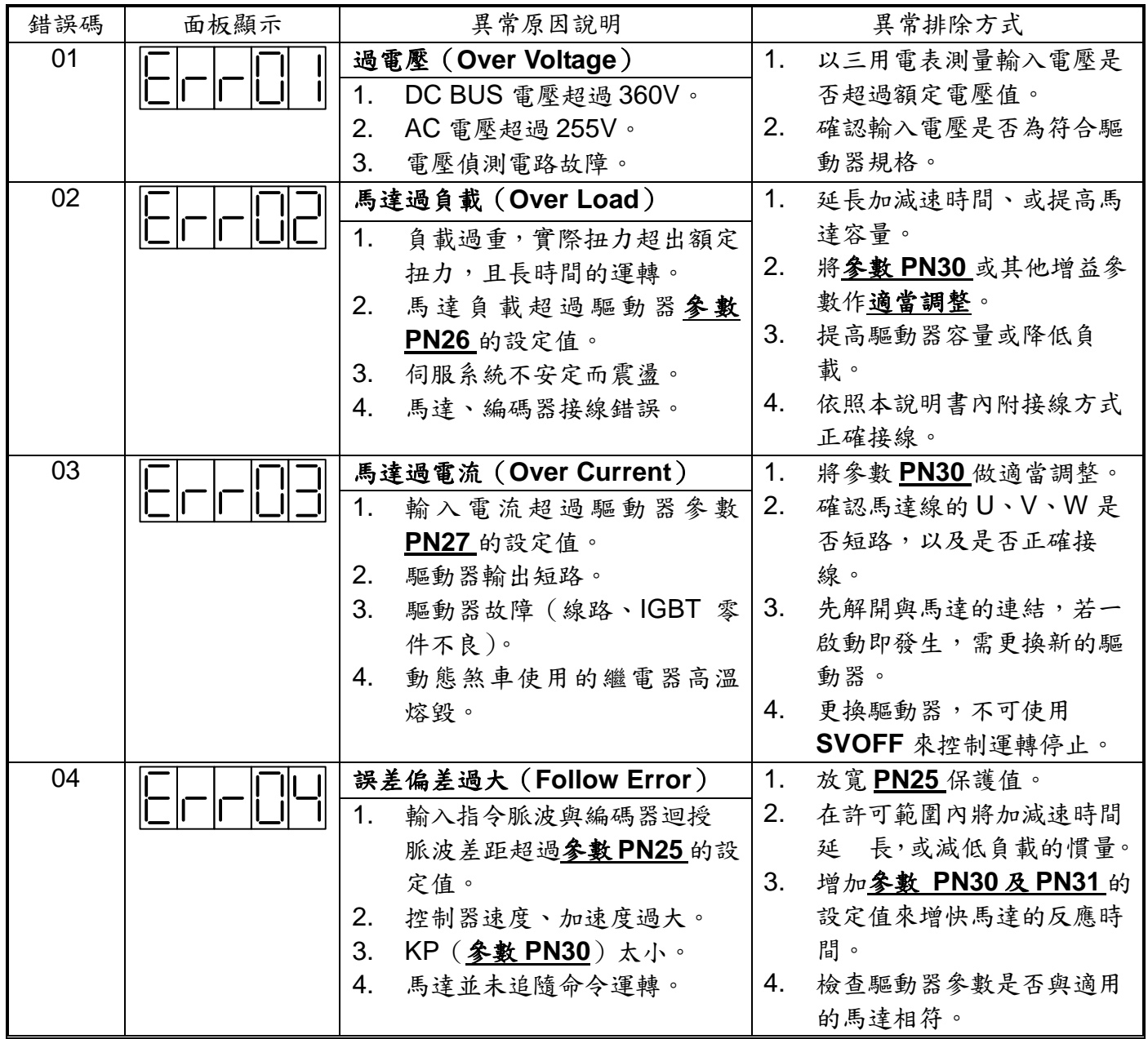

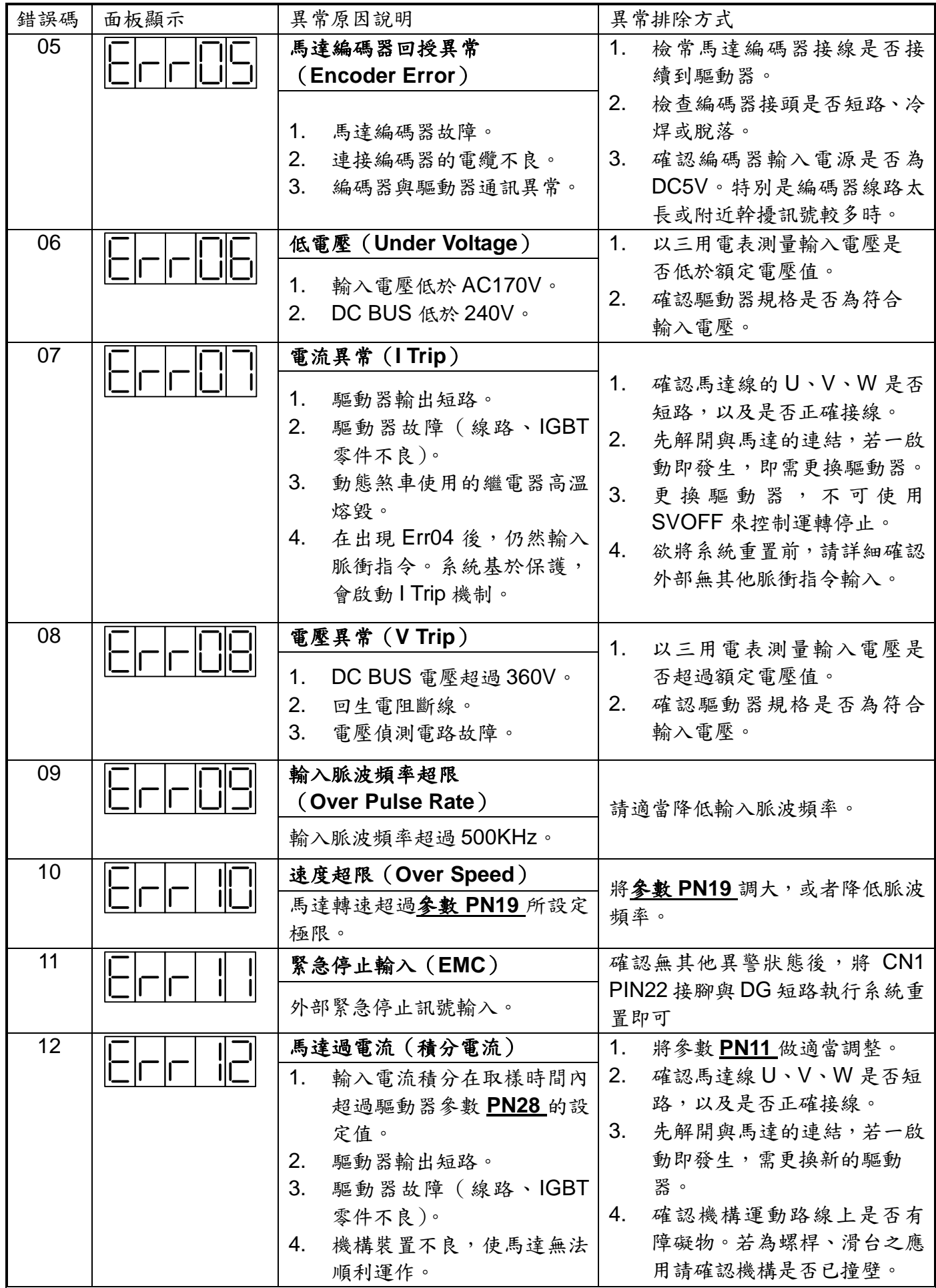

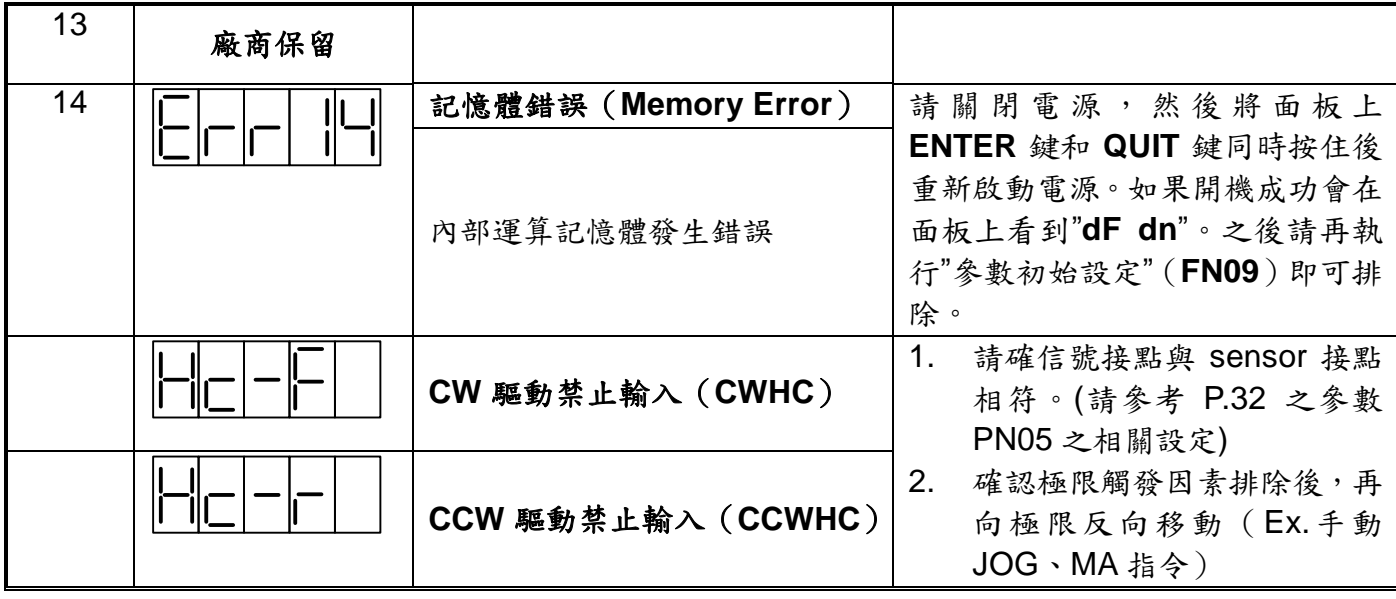

- ※ 異警警報編號15、16為使用者設定極限觸發,使用者可自行修改參數或線路進行調整。
- ※ 故障排除後,將CN1 PIN24接腳與DG短路,亦可解除異常警報。但ERR05、06、07、08等異常需 進行重置動作,方可解除異警警報。
- ※ 在警報清除回復正常動作前,請先確認
	- 1. 控制器是否已無命令輸出給驅動器。
	- 2. 是否所有障礙都已排除(錯誤警示可能不只一個),以免造成驅動器再次受損。

## 附錄一**.** 電子齒輪比演算方法(**PN12**、**PN13**)

電子齒輪比計算公式:

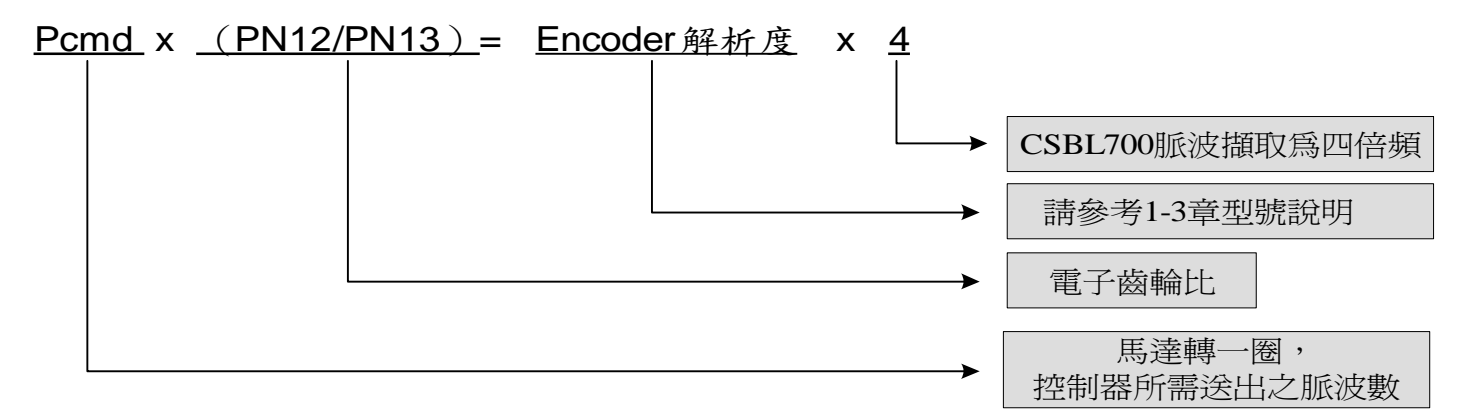

指令脈衝速率計算公式:

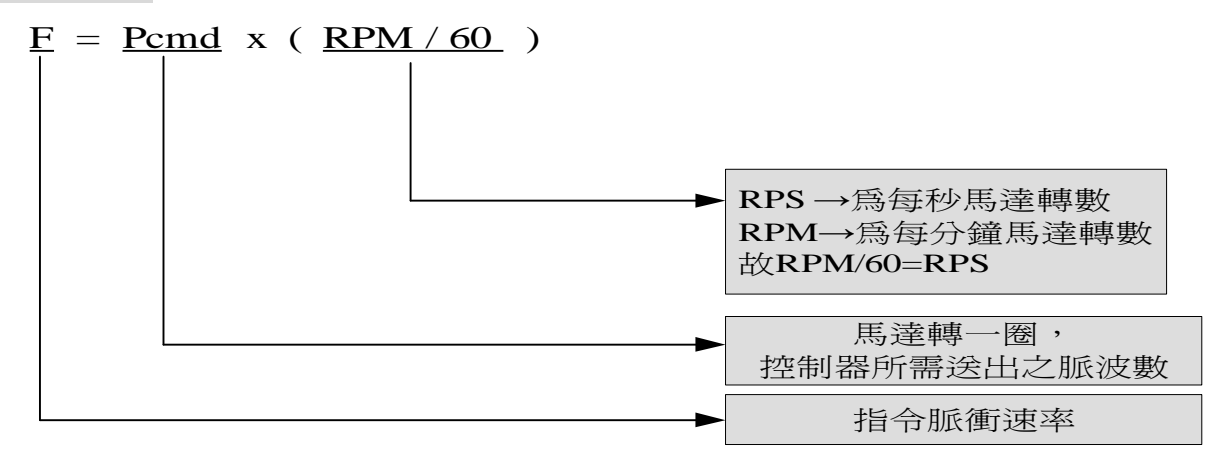

範例A:若編碼器規格為 (解析度 500P/R)參數 PN12、PN13 設定為1時,要使馬達轉速到達 3000RPM,則控制器所需送出指令脈衝速率為何?

Pcmd x (PN12/PN13)= Encoder 解析度 x 4

Pcmd = 500 x 4 / (1/1) = 2000 pulse → 欲使馬達轉一圈, 控制器須送出 2000 pulse。 F = Pcmd x (RPM/60) = 2000 x (3000/60) = **100 K (PPS)** →欲使馬達轉速到達 3000RPM, 所需指令脈衝速率。

範例 B:同範例 A,編碼器規格解析度 500P/R 若控制器所送出指令脈衝速率為 **500 K(F)**,要使相同 規格之馬達轉速到達 3000RPM。要何調整適當的電子齒輪比?

 $F =$  Pcmd x (RPM/60) 500 K = Pcmd x (3000/60)

 $tr$  Pcmd = 10000 (PPS)</u>

 而適當電子齒輪比為: Pcmd = Encoder 解析度  $x 4 \nearrow$  (PN12/PN13)  $10000 = 500 \times 4$  / (PN12/PN13)

故,**PN12/PN13 = 2000/10000 = 1/5**。